# iCOquit®Smokerlyzer®

# *Ihr persönlicher CO-Gerät, der Ihnen hilft, Atemzug für Atemzug mit dem Rauchen aufzuhören.*

# **Benutzerhandbuch**

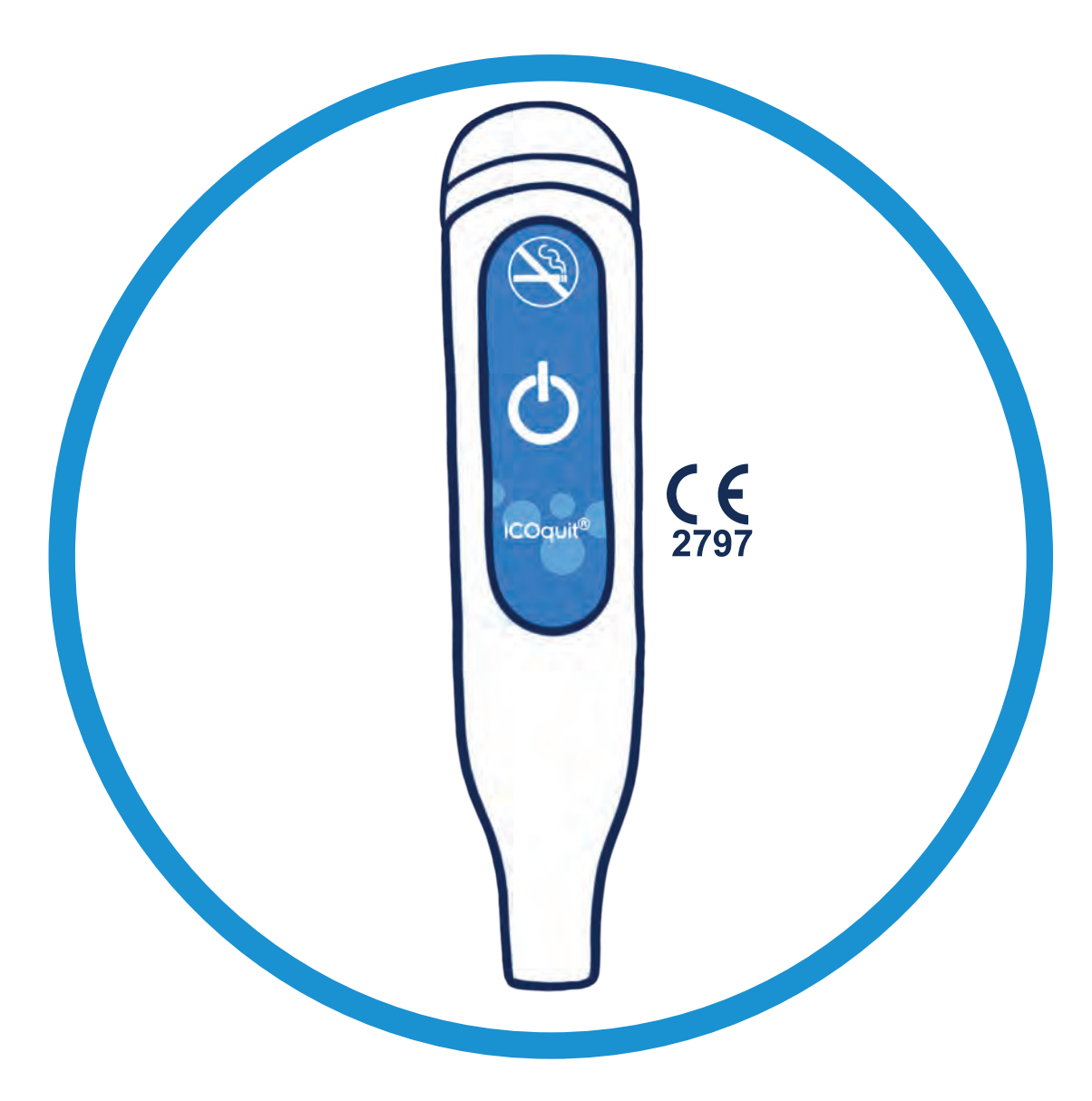

**Zur Verwendung in Verbindung mit der iCOquit® App.**

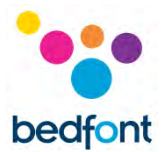

# <span id="page-1-0"></span>**Definitionen**

**WARNUNG:** Ein Hinweis auf eine potenziell gefährliche Situation, die, sofern sie nicht vermieden wird, geringfügige bis mittelschwere Verletzungen verursachen kann.

**VORSICHT:** Ein Hinweis auf eine potenziell gefährliche Situation, die, sofern sie nicht vermieden wird, Schäden am Gerät verursachen kann.

**HINWEIS:** Ist dazu bestimmt, die Aufmerksamkeit auf wichtige Informationen zu lenken, die beim Gebrauch verwendet werden sollten.

# <span id="page-1-1"></span>**Wichtige Hinweise/Ermahnungen**

**WARNUNGEN:** Das Gerät iCOquit® Smokerlyzer® ist für den Gebrauch durch Einzelpersonen bestimmt. Um das Risiko einer Kreuzkontamination zu vermeiden, sollten Sie das Gerät nicht mit anderen Personen teilen.

**WARNHINWEIS:** Bei tragbaren HF-Kommunikationsgeräten (einschließlich Peripheriegeräten wie Antennenkabeln und externen Antennen) ist ein Abstand von mindestens 30 cm (12 Zoll) zu allen Teilen des iCOquit® Smokerlyzer® einschließlich der vom Hersteller vorgeschriebenen Kabel einzuhalten. Andernfalls kann die Leistung dieser Geräte beeinträchtigt sein. Um etwaige Störeinflüsse zu vermeiden, ist das Gerät ggf. umzustellen.

**VORSICHT:** Verwenden Sie niemals Alkohol oder Reinigungsmittel, die Alkohol oder andere organische Lösungsmittel enthalten. Die Dämpfe dieser Stoffe schaden dem Kohlenstoffmonoxidsensor im Inneren des iCOquit®.

**VORSICHT.** Verwenden Sie beim Benutzen des Geräts keine alhoholhaltigen Handdesinfektionsprodukte. Diese könnten die Sensoren beschädigen.

**VORSICHT.** Bei Verwendung nicht vom Hersteller zugelassenen Zubehörs ist die Garantie nichtig. In diesem Fall kann die Funktionalität des Geräts beeinträchtigt sein.

**HINWEIS:** Sobald die Batterie des iCOquit® verbraucht ist, muss das iCOquit® entsorgt werden. Siehe Leitlinien für die Entsorgung.

**HINWEIS:** Wenn Sie das Rauchen aufgeben möchten, lassen Sie sich bitte von einem Arzt beraten und unterstützen.

**HINWEIS:** Sollten Sie Bedenken in Bezug auf die Ergebnisse haben, lassen Sie sich bitte von einem Arzt beraten.

**HINWEIS:** Das iCOquit®️ Handbuch steht nur in elektronischem Format zur Verfügung und kann von der iCOquit®️ Smokerlyzer®️ Internetseite heruntergeladen werden: <https://www.icoquit.com/manual/>

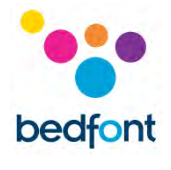

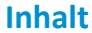

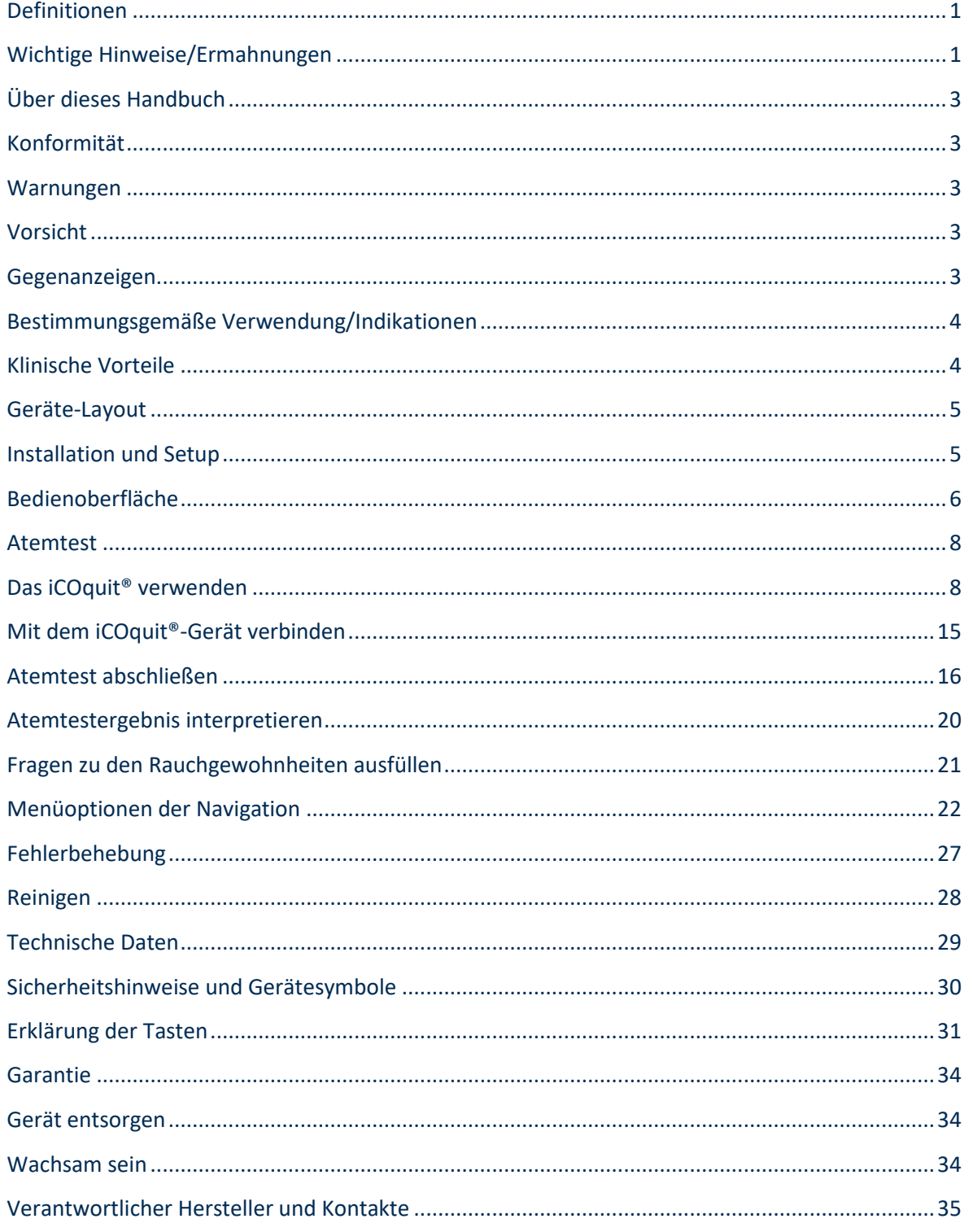

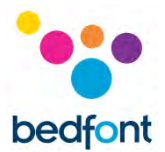

# <span id="page-3-0"></span>**Über dieses Handbuch**

Das Benutzerhandbuch enthält die Anweisungen zur Bedienung des iCOquit® Smokerlyzer® gerät und der iCOquit® App. Es umfasst Angaben zum gerät, dessen Verwendungszwecken und zur Pflege, einschließlich schrittweiser Beschreibungen mit Bildschirmdarstellungen und Illustrationen.

#### <span id="page-3-1"></span>**Konformität**

Der iCOquit® Smokerlyzer® trägt das CE-Kennzeichen gemäß Medizingeräterichtlinie 93/42/EEG.

Ausführliche Informationen zur Konformität des iCOquit® Smokerlyzer® mit den Regelwerken siehe Abschnitt , Sicherheitshinweise' in diesem Handbuch.

### <span id="page-3-2"></span>**Warnungen**

- 1. Hände regelmäßig in Übereinstimmung mit den Praktiken zur Infektionskontrolle waschen
- 2. Keinen Versuch unternehmen, das Gerät in irgendeiner Weise zu modifizieren. Kein nicht vom Hersteller zugelassenes Zubehör verwenden. Jeglicher diesbezüglicher Versuch zieht die Nichtigkeit der Garantie nach sich und kann die Sicherheit des Geräts beeinträchtigen.

#### <span id="page-3-3"></span>**Vorsicht**

- 1. Verwenden Sie niemals Alkohol oder Reinigungsmittel, die Alkohol oder andere organische Lösungsmittel enthalten. Die Dämpfe dieser Stoffe schaden dem Kohlenstoffmonoxidsensor im Inneren des iCOquit®
- 2. Verwenden Sie beim Benutzen des Geräts keine alhoholhaltigen Handdesinfektionsprodukte. Diese könnten die Sensoren beschädigen
- 3. Bei Verwendung nicht vom Hersteller zugelassenen Zubehörs ist die Garantie nichtig. In diesem Fall kann die Funktionalität des Geräts beeinträchtigt sein.

# <span id="page-3-4"></span>**Gegenanzeigen**

Es gibt keine Kontraindikationen.

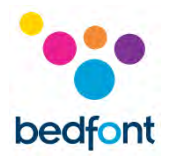

# <span id="page-4-0"></span>**Bestimmungsgemäße Verwendung/Indikationen**

Der iCOquit® Smokerlyzer®-Atemkohlenmonoxid- (CO-) Gerät ist zur Verwendung durch Einzelpersonen vorgesehen, welche die Menge an mit der Atemluft an die häusliche Umgebung abgegebenem CO bestimmen und diesen Wert als Motivation bei dem Versuch verwenden möchten, das Rauchen aufzugeben. Das iCOquit® kann auch von Mitarbeitern im Gesundheitswesen in Programmen zum Aufgeben des Rauchens und zu Forschungszwecken verwendet werden.

Die iCOquit®-Smartphone/Tablet-Applikation führt den Benutzer durch den Prozess der Bereitstellung einer Atemprobe zum Messen. Nach dem Atemtest können die Ergebnisse per E-Mail oder über die sozialen Medien geteilt und in einem Diagramm zur Veranschaulichung des Fortschritts gespeichert werden.

# <span id="page-4-1"></span>**Klinische Vorteile**

Der iCOquit® Smokerlyzer® ist ein CO- Gerät für Atemtests. Er ist für Personen bestimmt, die versuchen möchten, sich einen gesünderen Lebensstil anzueignen und ihr allgemeines Wohlbefinden zu steigern. Die Überwachung des CO-Werts der Atemluft in ppm kann als Marker für die aktuellen Rauchgewohnheiten gelten.

Die CO-Werte auf dem Handy nachzuverfolgen, kann für den Raucher ein Anreiz sein, seinen Tabakkonsum zu reduzieren, ein gesünderes Leben zu führen und das Risiko chronischer Erkrankungen zu senken, die durch Rauchen verursacht werden

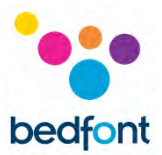

# <span id="page-5-0"></span>**Geräte-Layout**

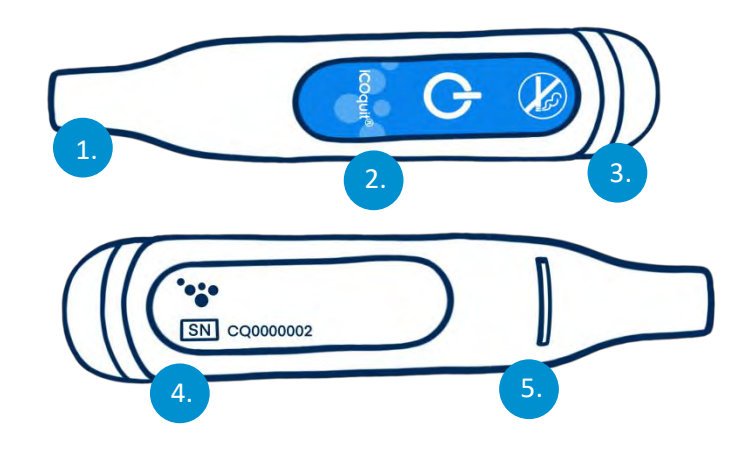

- 1. Atemprobenanschluss
- 2. Taste Ein/Verbinden
- 3. LED-Leuchtring/Verbindungsanzeige
- 4. Hinweisaufkleber mit Seriennummer
- 5. Atemauslass

# <span id="page-5-1"></span>**Installation und Setup**

#### *Die iCOquit®-App herunterladen*

Die App kann aus dem App Store oder von Google Play heruntergeladen werden.

#### *Verbindung mit dem iCOquit®-Gerät herstellen*

Um das Gerät mit der App zu verbinden, drücken Sie die Taste Verbinden, wenn Sie dazu aufgefordert werden. Einmaliges Blinken der blauen LED zeigt an, dass die Verbindung hergestellt wurde.

**WARNUNGEN:** Das Gerät iCOquit® Smokerlyzer® ist für den Gebrauch durch Einzelpersonen bestimmt. Um das Risiko einer Kreuzkontamination zu vermeiden, sollten Sie das Gerät nicht mit anderen Personen teilen.

**HINWEIS:** *Dies kann bis zu 5 Sekunden dauern. Die Verbindung wird nach Auslösen durch die iCOquit®-App hergestellt.*

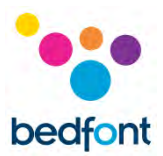

# <span id="page-6-0"></span>**Bedienoberfläche**

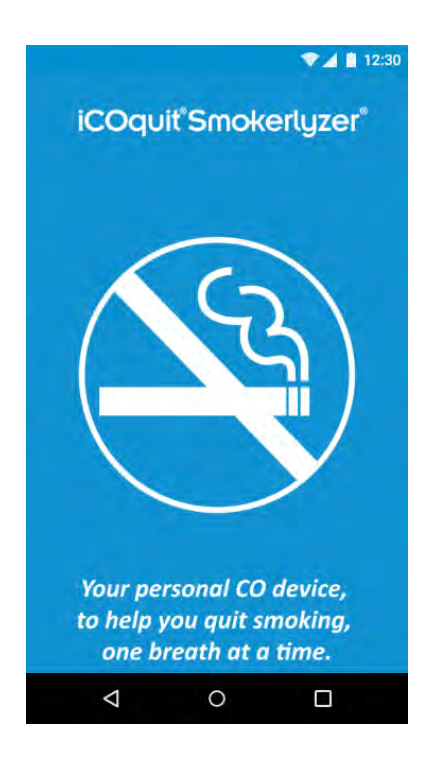

### **Startbildschirm**

Nach dem Starten der App wird der Startbildschirm eingeblendet. Wenn die App erfolgreich geladen wurde, wird der Startbildschirm wieder eingeblendet.

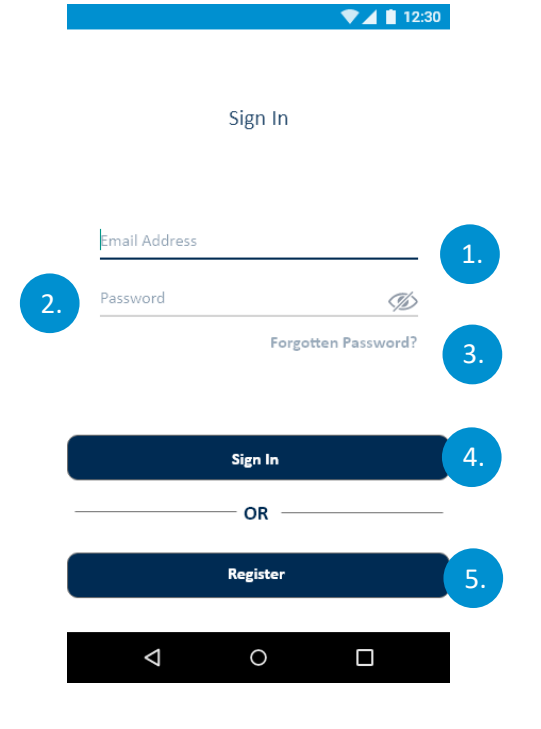

#### **Anmeldebildschirm**

- 1. E-Mail-Adressfeld
- 2. Passwortfeld
- 3. Schaltfläche , Passwort vergessen', startet den Vorgang zur Eingabe eines neuen Passworts
- 4. Schaltfläche Anmelden, startet die Authentifizierung
- 5. Schaltfläche , Registrieren', startet die Benutzerregistrierung.

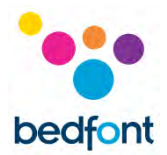

#### **Dashboard/Startseite**

- 1. Menütaste , Hamburger', öffnet das Menü
- 2. Auf dem ersten Dashboard steht der letzte CO-Messwert des Benutzers in PPM
	- a. Beim Antippen wird die übergelagerte Information mit der Ergebnisbeschreibung eingeblendet.
- 3. Das zweite Dashboard zeigt die Tage bis zum Aufgabedatum oder - wenn das Aufgabedatum erreicht wurde, die Anzahl der rauchfreien Tage an
- 4. Im letzten Dashboard ist zu sehen, wie viel Geld der Benutzer gespart hat
- 5. Auf der Registerkarte , Ergebnisse' wird das Ergebnisdiagramm angezeigt
- 6. Die Registerkarte Dashboard führt den Benutzer zum Dashboard
- 7. Über die Registerkarte Atemtest gelangt der Benutzer auf die erste Atemtestseite, sofern es sich hierbei nicht um die aktive Registerkarte handelt.

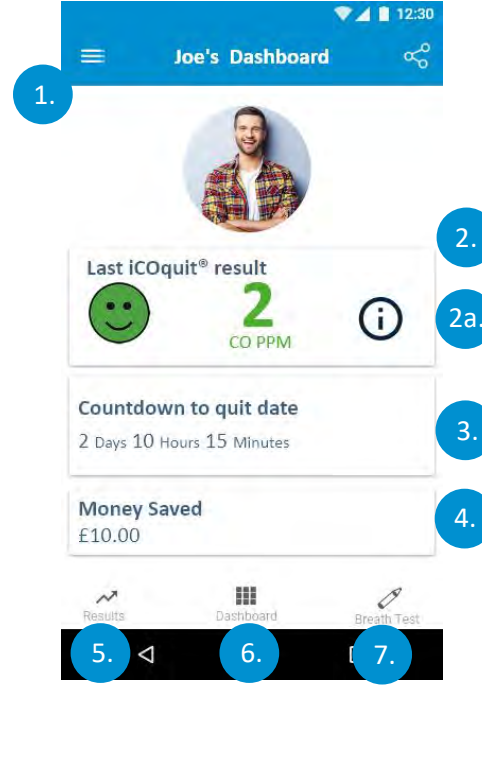

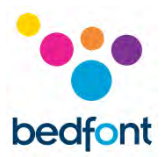

# <span id="page-8-0"></span>**Atemtest**

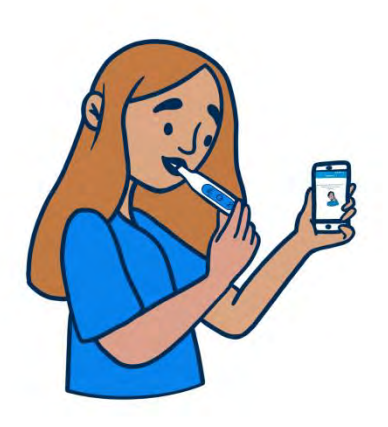

- 1. Tippen Sie auf das Symbol "Atemtest"
- 2. Folgen Sie den Schritten der iCOquit®-App.

# <span id="page-8-1"></span>**Das iCOquit® verwenden**

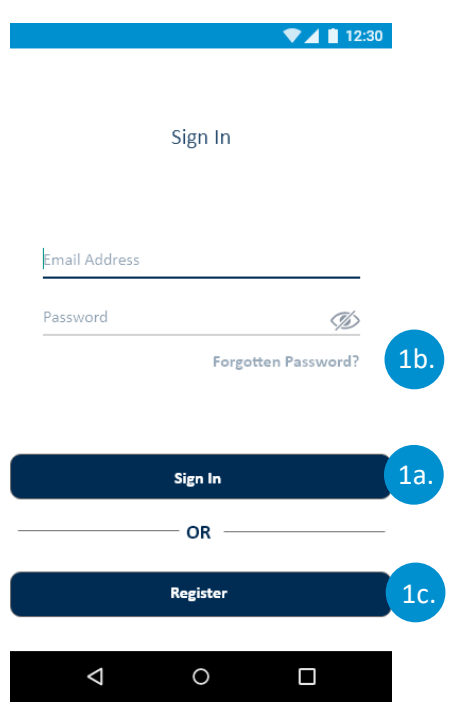

#### **Benutzerauthentifizierung und Registrierung**

### **Authentifizierungs-Bildschirmoptionen**

- a. Wenn der Benutzer bereits ein Konto besitzt, muss er die Authentifizierungsfelder ausfüllen und auf die Schaltfläche 'Anmelden' tippen
- b. Wenn der Benutzer bereits registriert ist, jedoch seine Anmeldedaten vergessen hat, muss er auf die Schaltfläche ,Passwort vergessen' tippen
- c. Wenn der Benutzer gerade kein registrierter Benutzer ist, muss er auf die Schaltfläche 'Registrieren' tippen.

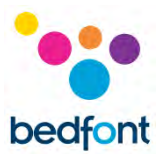

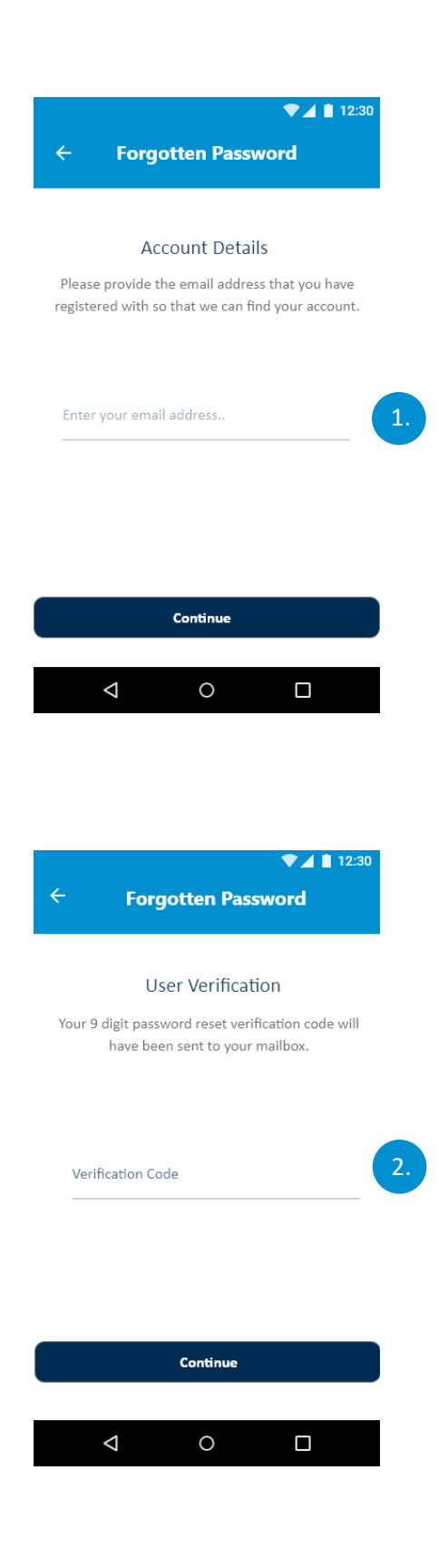

#### **Den Prozess , Passwort vergessen' abschließen**

1. Der Benutzer muss die E-Mail-Adresse angeben, mit der er sich registriert hat, und dann auf die Schaltfläche , Weiter' tippen.

2. Der 9-stellige Verifizierungscode zum Zurücksetzen des Passworts ist an die Mailbox des Benutzers geschickt worden. Der Benutzer muss auf die Schaltfläche , Weiter' tippen.

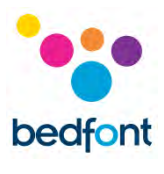

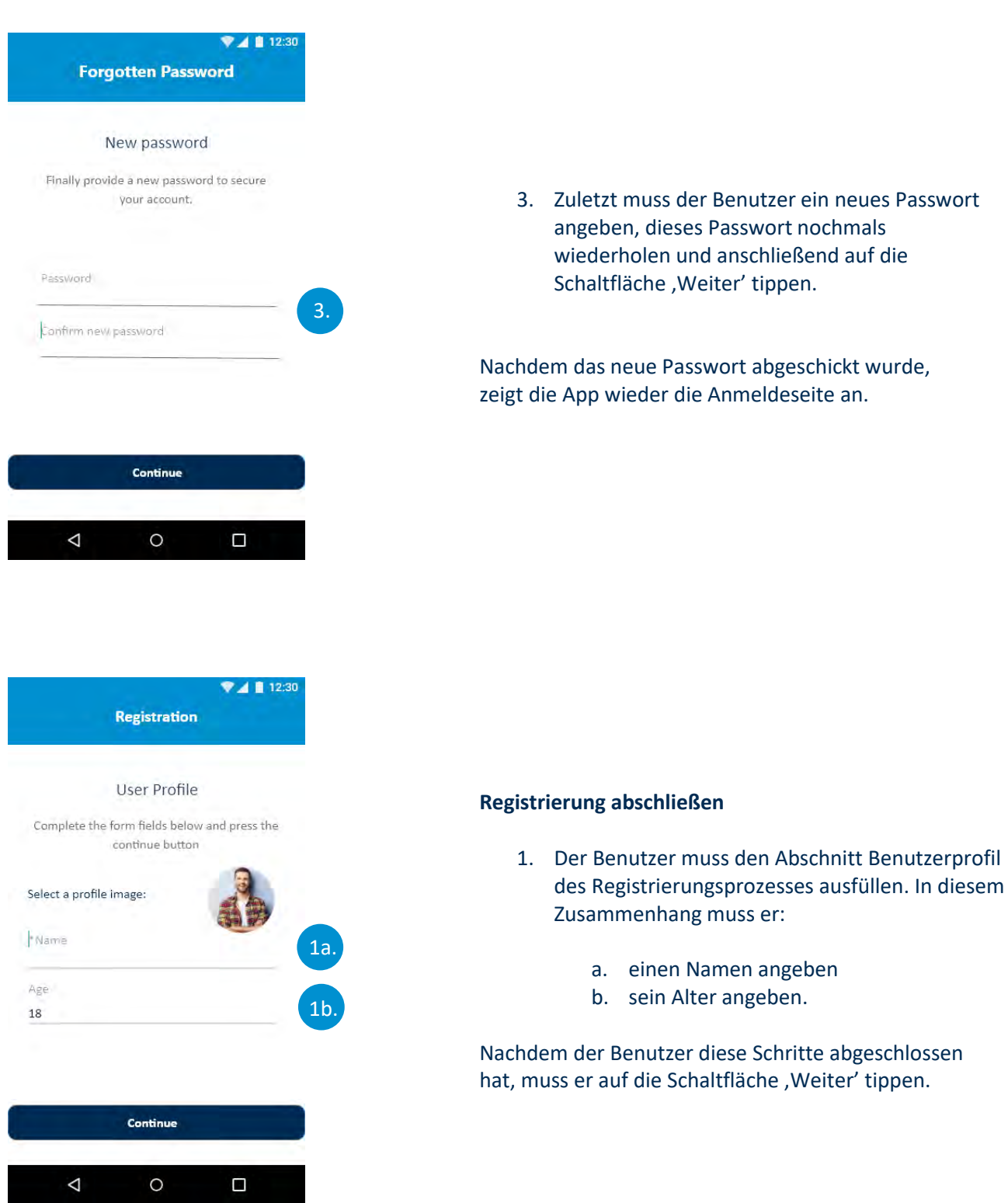

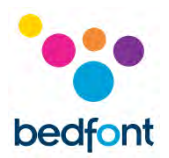

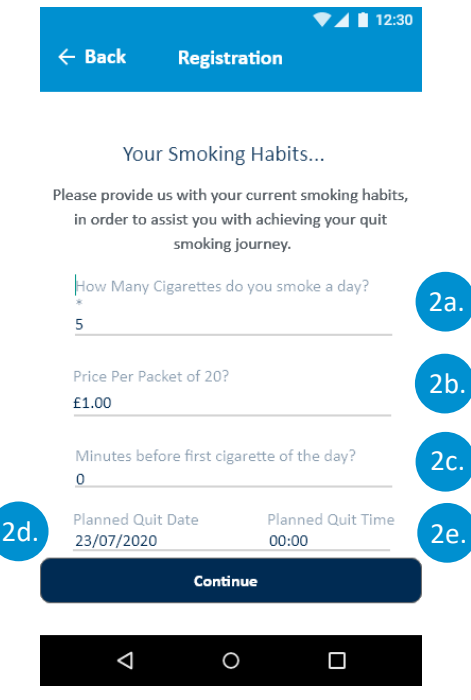

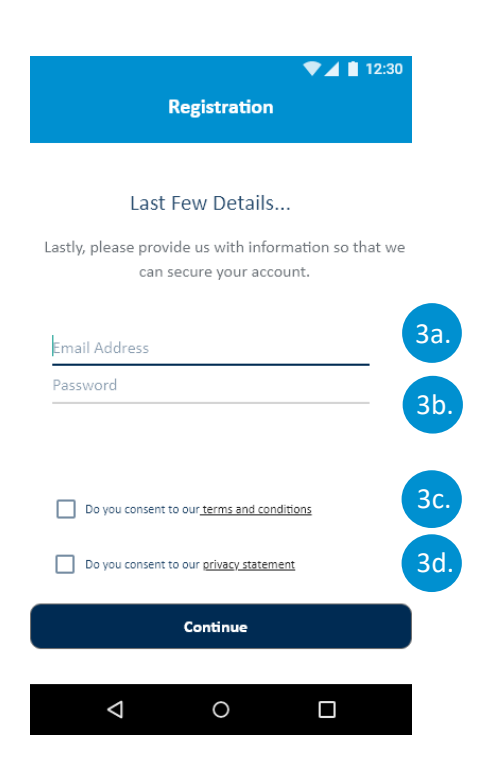

- 2. Im zweiten Teil der Registrierung muss der Benutzer seine Rauchgewohnheiten angeben. In diesem Zusammenhang muss er:
	- a. Angeben, wie viele Zigaretten er am Tag raucht
	- b. Die Kosten für eine Zwanzigerpackung Zigaretten angeben
	- c. Angeben, nach wie viel Stunden er seine erste Zigarette raucht
	- d. Geplantes Aufgabedatum
	- e. Datum und Uhrzeit des Aufgabetermins.

Nachdem der Benutzer diese Schritte abgeschlossen hat, muss er auf die Schaltfläche , Weiter' tippen.

- 3. Im letzten Abschnitt des Registrierungsprozesses gibt der Benutzer die Daten für die Authentifizierung an und erteilt seine Zustimmung. In diesem Zusammenhang muss er:
	- a. Eine gültige E-Mail-Adresse angeben
	- b. Ein Passwort zur Authentifizierung angeben
	- c. Sich mit den Geschäftsbedingungen einverstanden erklären
	- d. Der Datenschutzerklärung zustimmen.

Nachdem der Benutzer die erforderlichen Angaben zur Verfügung gestellt hat, muss er auf die Schaltfläche 'Weiter' tippen.

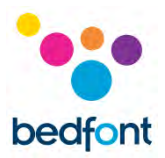

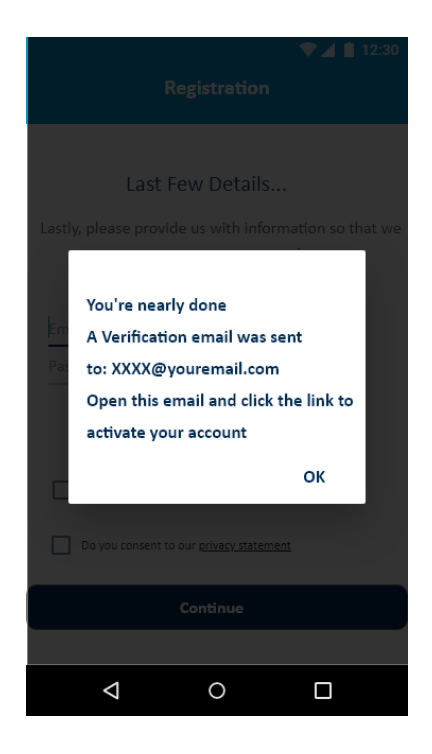

4. Daraufhin wird wieder der Anmeldebildschirm eingeblendet. Der Benutzer muss auf seine Bestätigungs-E-Mail warten, bevor er versucht, sich zu authentifizieren. Zum Bestätigen seiner E-Mail-Adresse muss der Benutzer auf den Link in der E-Mail klicken. Anschließend wird der Benutzer authentifiziert und kann sich bei der App mit seinen Registrierungsdaten anmelden.

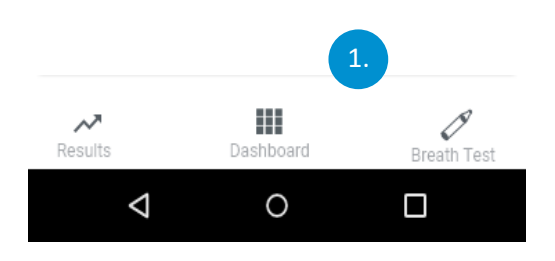

#### **Navigationsseiten mit Registerkarten**

1. Die Navigation über Registerkarten ermöglicht das Navigieren zwischen den drei Seiten Dashboard, Atemtest und Ergebnisse. Die ausgewählte Option wird dunkelblau hervorgehoben, während die nicht ausgewählten/nicht aktiven Optionen ausgegraut sind.

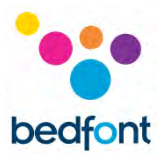

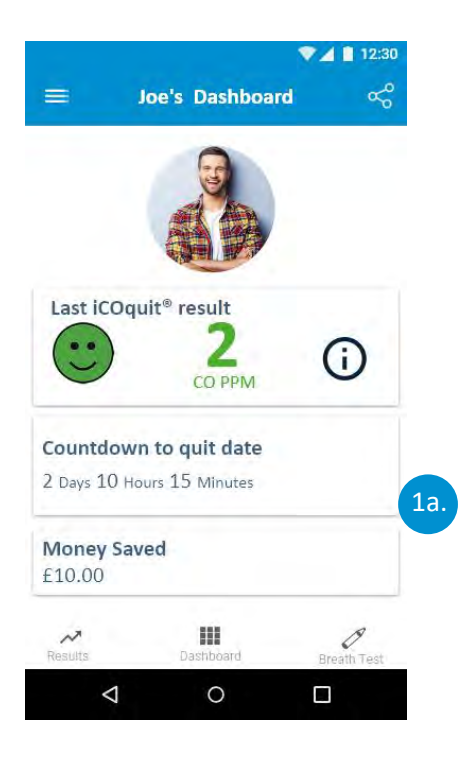

a. Um zum Dashboard zu gelangen, tippen Sie auf ,Dashboard'. Das Dashboard bietet eine Übersicht der Fortschritte des Benutzers beim Aufgeben des Rauchens.

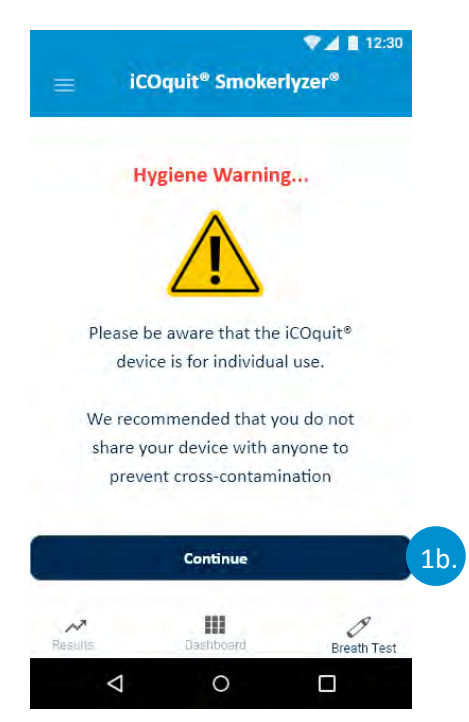

b. Um einen neuen Atemtest zu starten, tippen Sie auf die Schaltfläche ,Atemtest'. Auf der Registerkarte Atemtest wird die Gesundheitswarnung eingeblendet. Der Benutzer erhält die Möglichkeit, einen neuen Atemtest zu starten. Dazu muss er auf , Weiter' tippen.

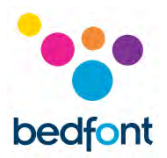

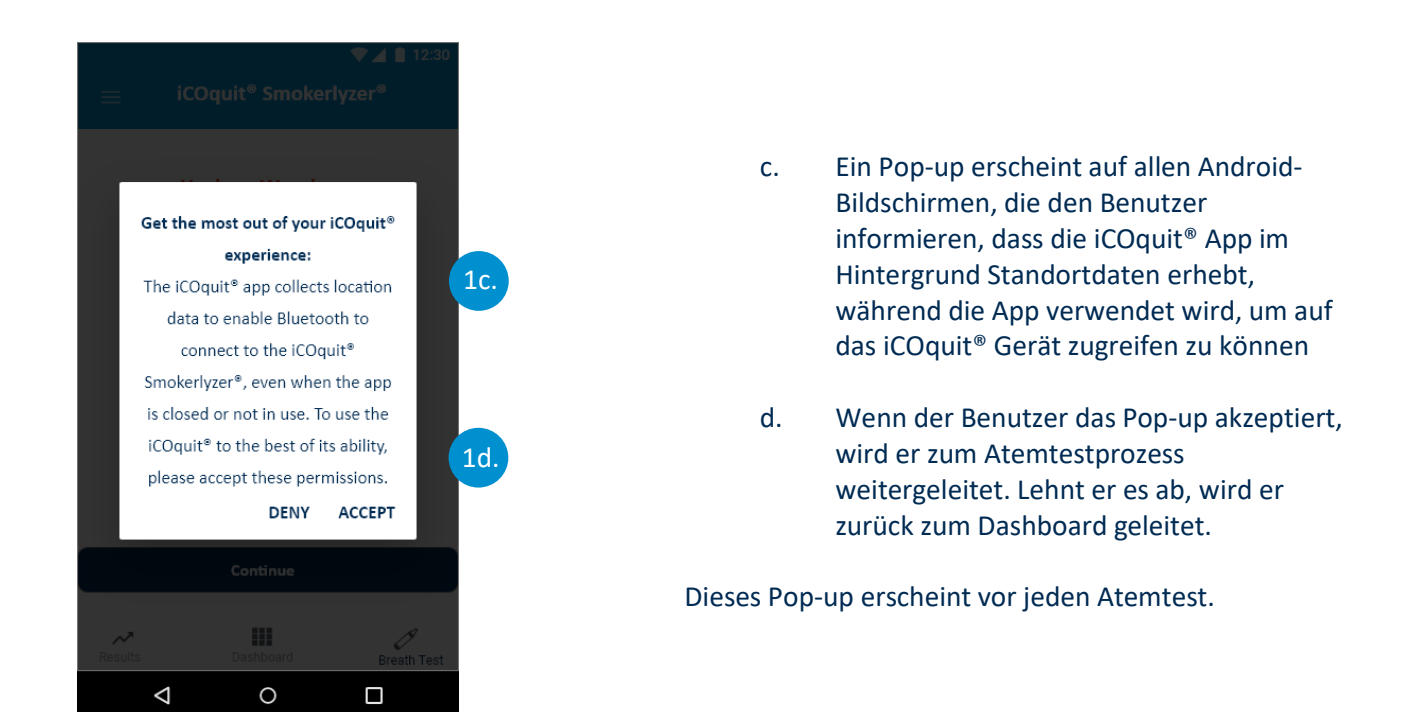

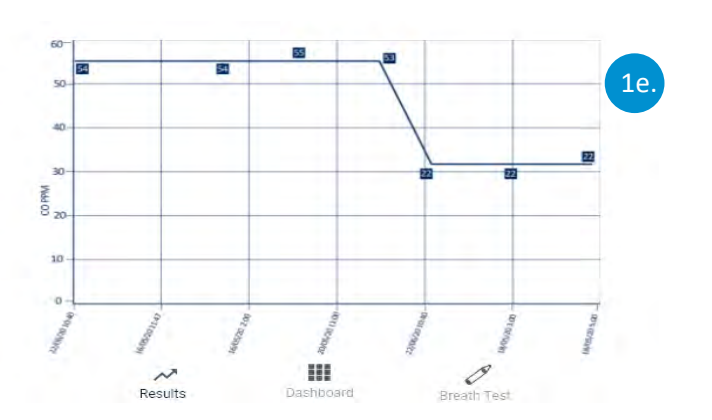

e. Um den Atemtestverlauf anzuzeigen, muss der Benutzer auf die Schaltfläche 'Ergebnisse' tippen. Die Ergebnisse sind nach Datum geordnet, wobei de neuesten Messwerte immer links und die ältesten rechts stehen.

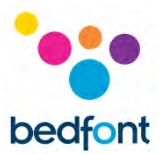

# <span id="page-15-0"></span>**Mit dem iCOquit®-Gerät verbinden**

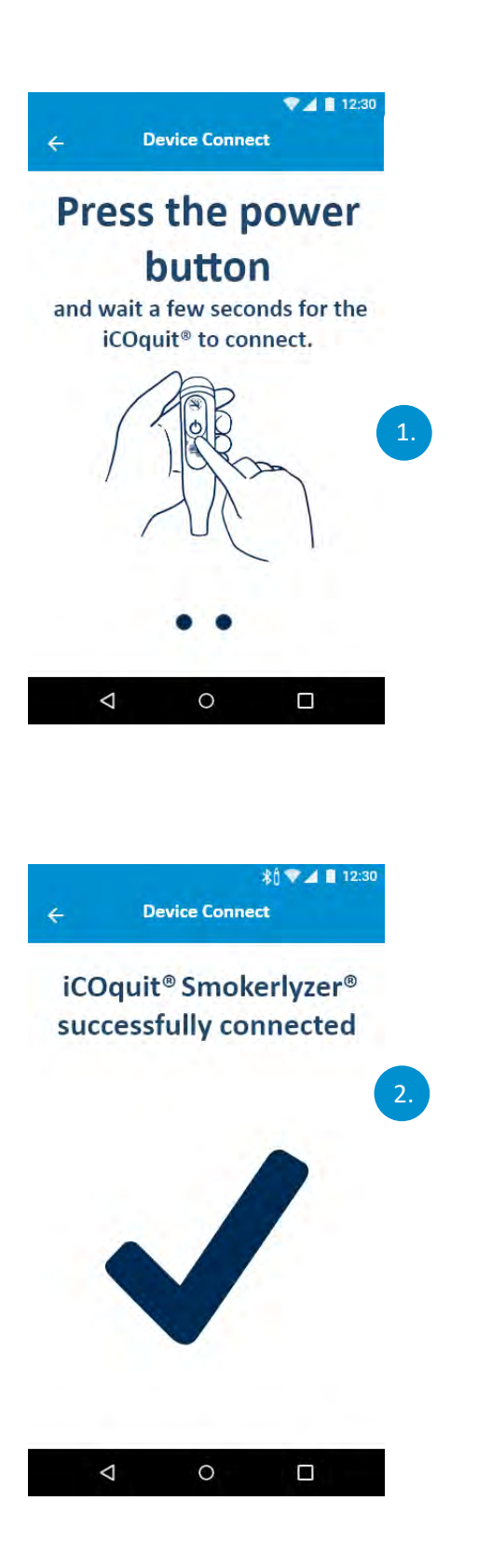

1. In der Bluetooth®-Scanphase wird beim Suchen nach einem Gerät ein Propeller angezeigt.

2. Wurde ein iCOquit®-Gerät gefunden und erfolgreich eine Verbindung zu diesem hergestellt, zeigt ein Häkchen an, dass die Verbindung zwischen dem Smartphone und iCOquit® erfolgreich hergestellt wurde.

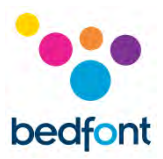

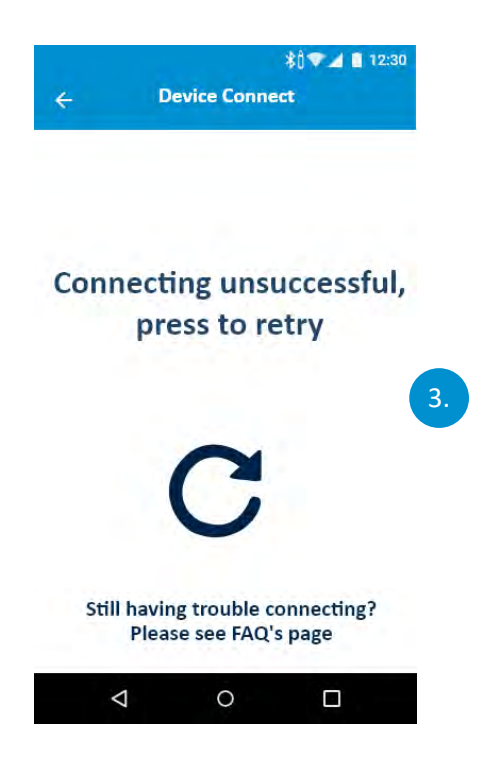

oder konnte keine Verbindung zum Gerät hergestellt werden, wird durch das Symbol , Erneut versuchen' angezeigt, dass die Verbindung fehlgeschlagen ist. Sie können jedoch nochmals auf die Schaltfläche tippen, um einen neuen Versuch zu starten.

3. Wurde kein iCOquit®-Gerät gefunden

# <span id="page-16-0"></span>**Atemtest abschließen**

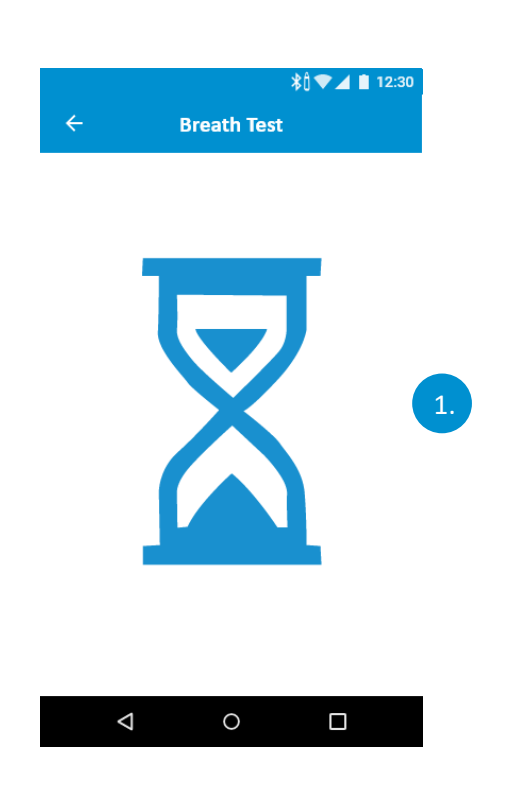

#### **Atemtest initialisieren**

1. Während der Vorbereitung des Sensors auf den Atemtest kann eine Sanduhr eingeblendet werden.

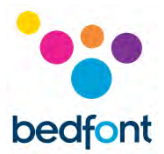

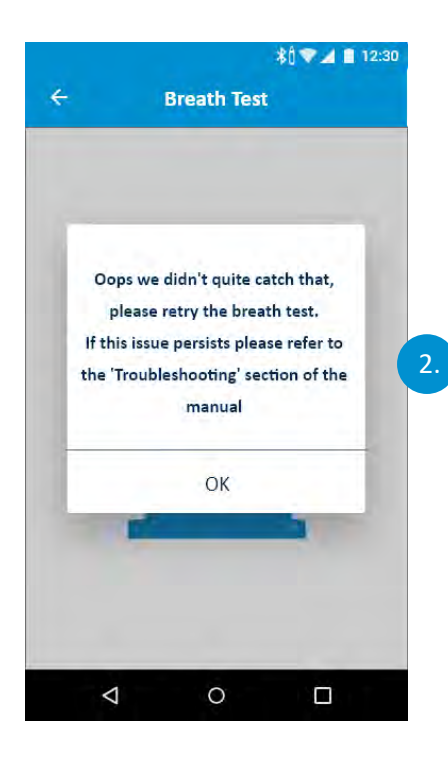

2. Wenn der iCOquit® keinen stabilen Messwert ermitteln kann, wird eine Fehlermeldung eingeblendet. Bitte wiederholen Sie den -Atemtest.

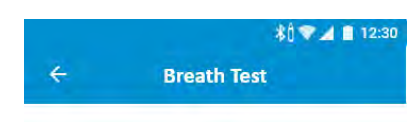

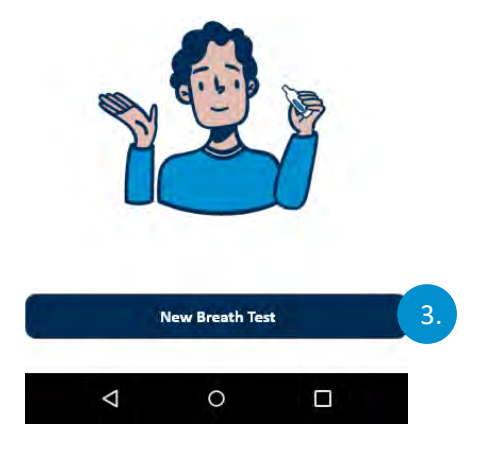

3. Zunächst wird der Benutzer aufgefordert, den Atemtest zu starten. Dazu muss er auf die Schaltfläche ,Neuer Atemtest' tippen.

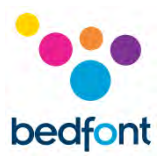

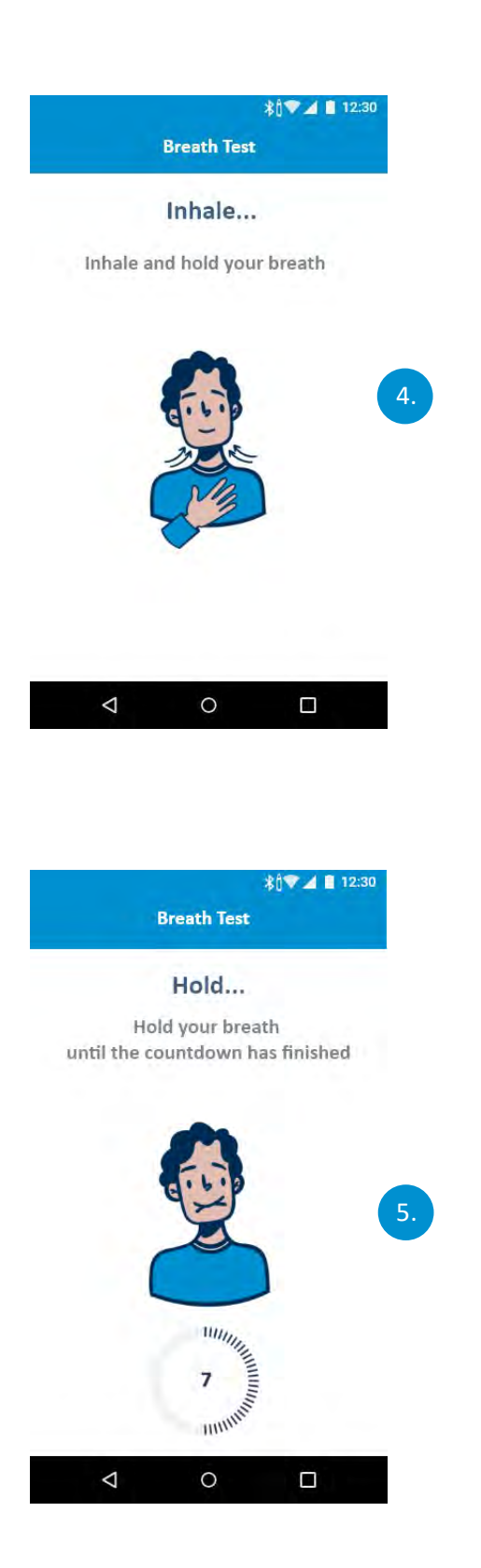

#### **Anweisungen zum Einatmen**

4. Atmen Sie tief ein, wie auf dem Display angezeigt wird.

#### **Anweisungen zum Anhalten des Atems**

- 5. Halten Sie gemäß der angezeigten Anweisung den Atem an, bis der Countdown abgelaufen ist
- 6. Wenn es nicht möglich ist, den Atem während des gesamten 15-sekündigen Countdowns anzuhalten, atmen Sie aus. Das Gerät beginnt, die Atemprobe zu messen.

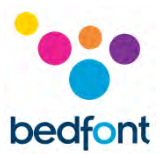

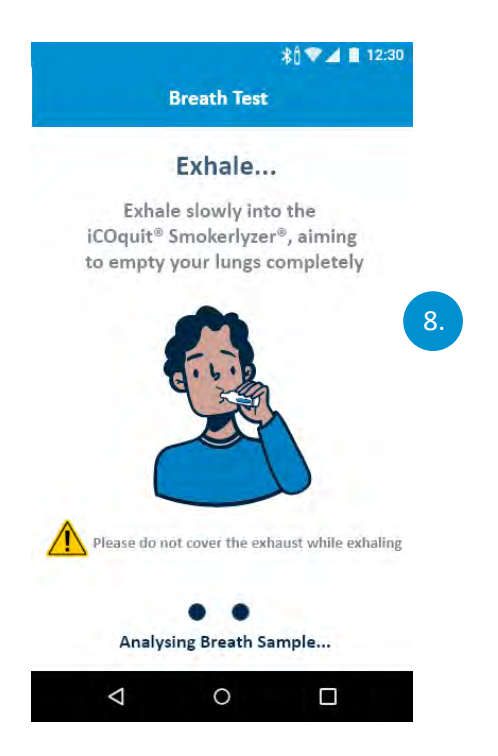

# *<b>*↑♥⊿■12:30 **Breath Test** Exhale... Exhale slowly into the Oops we didn't quite catch that, please retry the breath test. If this issue persists please refer to the 'Troubleshooting' section of the manual 9.OK Please do not cover the exhaust while exhaling **C** Analysing Breath Sample...  $\circ$  $\Delta$  $\Box$

#### **Anweisungen zum Ausatmen**

- 7. Beim Durchführen eines Atemtests darf die Entlüftungsöffnung nicht verdeckt werden
- 8. Atmen Sie aus, wie auf dem Display angezeigt.

9. Wenn der iCOquit® keinen stabilen Messwert ermitteln kann, wird eine Fehlermeldung eingeblendet. Bitte wiederholen Sie den -Atemtest.

Wenn dieses Problem weiterhin besteht, lesen Sie bitte den Abschnitt "Fehlerbehebung" in diesem Handbuch.

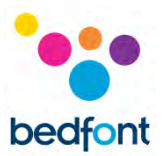

# <span id="page-20-0"></span>**Atemtestergebnis interpretieren**

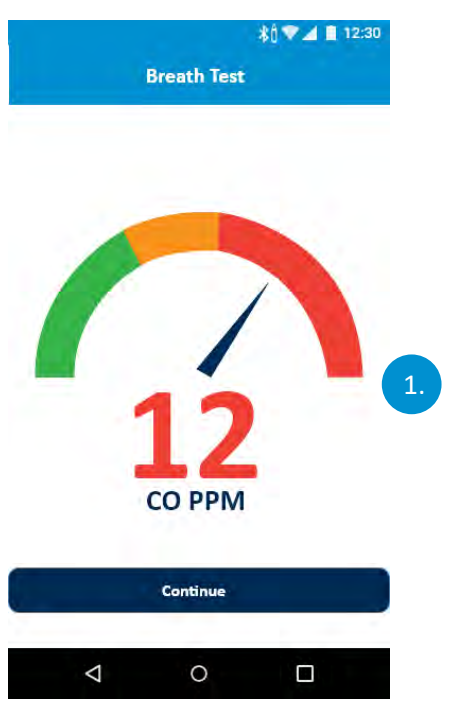

- 1. Interpretationsdiagramm für das Atemtestergebnis
	- a. Grün = niedriger CO PPM-Messwert
	- b. Gelb = mäßiger CO PPM-Messwert
	- c. Rot = hoher CO PPM-Messwert.

Nachdem ein Atemtest abgeschlossen wurde, gelangt der Benutzer zur Anzeige des CO PPM-Ergebnisses.

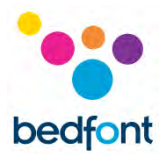

# <span id="page-21-0"></span>**Fragen zu den Rauchgewohnheiten ausfüllen**

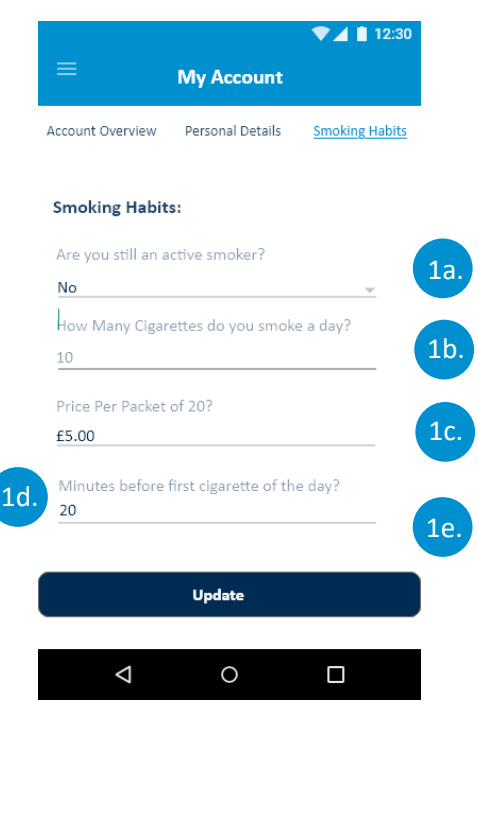

 $\blacktriangledown$  4 12:30  $\alpha_0^{\circ}$  $\leftarrow$ **Results** 

#### **Heavy Smoker**

Almost there! This level of CO indicates you have reduced your smoking intake or have a light/occasional habit but there's still work to be done.

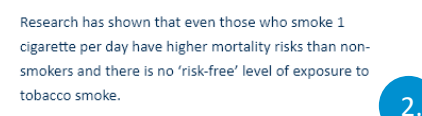

Stopping smoking completely as a part of a healthy lifestyle can reduce the risk of smoking related diseases, increase your life expectancy and save you money.

Keep up the good work!

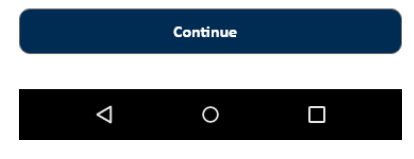

- 1. Der Benutzer muss die Eingabefelder zu seinen Rauchgewohnheiten ausfüllen. Dazu muss er:
	- a. Bestätigen, ob er noch aktiver Raucher ist
	- b. Angeben, wie viele Zigaretten er täglich aktiv raucht
	- c. Die Dauer bis zur ersten Zigarette am Tag angeben
	- d. Den Tag angeben, an dem er mit dem Rauchen aufhört oder aufhören möchte
	- e. Die Zeit angeben, zu der er aufhört oder aufhören möchte.

Wenn der Benutzer die Fragen beantwortet hat, muss er auf die Schaltfläche , Weiter' tippen.

- 2. Nachdem die Antworten eingegeben wurden und der Benutzer auf die Schaltfläche , Weiter' getippt hat, wird ihm ein Ergebnis angezeigt, das ihn über seinen Raucherstatus informiert. Vier verschiedene Ergebnisse sind möglich:
	- a. Nichtraucher
	- b. Leichter Raucher
	- c. Mäßiger Raucher
	- d. Starker Raucher

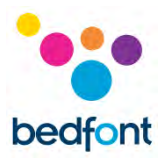

## <span id="page-22-0"></span>**Menüoptionen der Navigation**

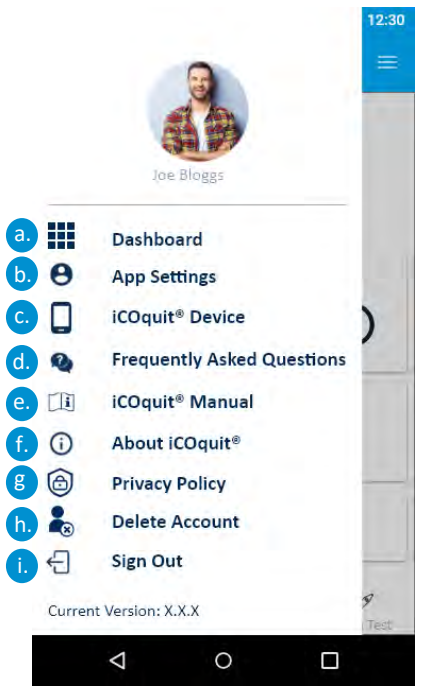

- 1. Die Navigation umfasst neun Menüoptionen, die durch Antippen einer Option im Navigationsbereich aufgerufen werden können. Die Menüoptionen sind:
	- a. Dashboard
	- b. Profil verwalten
	- c. iCOquit® Gerät
	- d. Häufig Gestellte Fragen
	- e. iCOquit®-Handbuch
	- f. Über iCOquit®
	- g. Datenschutzrichtlinie
	- h. Konto löschen
	- i. Abmeldent

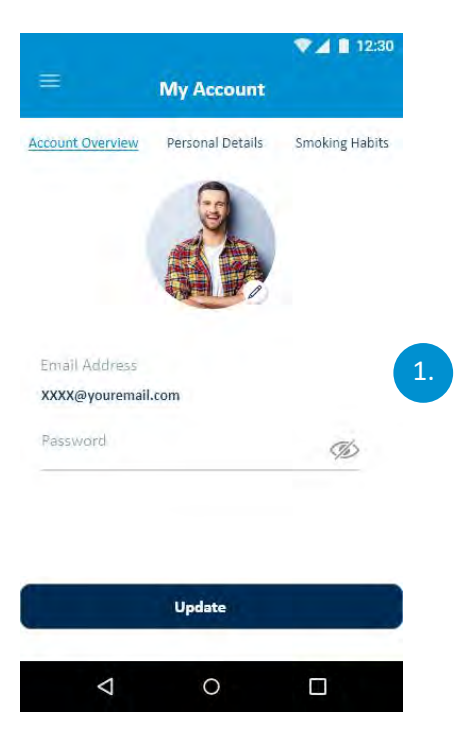

#### **Kontoübersicht**

1. Ein Benutzer kann E-Mail-Adresse, Passwort und Profilbild ändern.

Nachdem der Benutzer seine Änderungen durchgeführt hat, muss er auf die Schaltfläche "Aktualisieren" klicken.

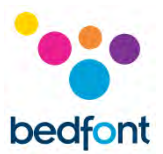

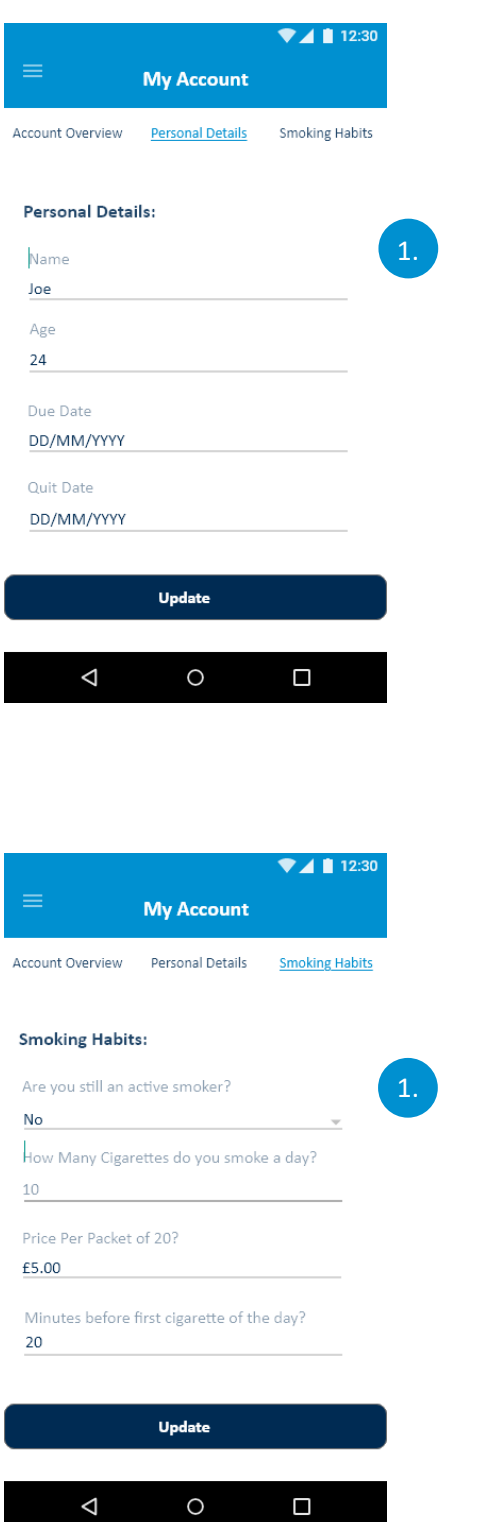

#### **Persönliche Daten**

1. Durch Bearbeiten der Formularfelder kann der Benutzer seine persönlichen Daten ändern.

Nachdem der Benutzer seine Änderungen durchgeführt hat, muss er auf die Schaltfläche 'Aktualisieren' klicken.

#### **Rauchgewohnheiten**

1. Durch Bearbeiten des entsprechenden Formularfeldes kann der Benutzer seine Rauchgewohnheiten aktualisieren.

Nachdem der Benutzer seine Änderungen durchgeführt hat, muss er auf die Schaltfläche 'Aktualisieren' tippen.

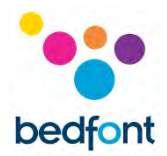

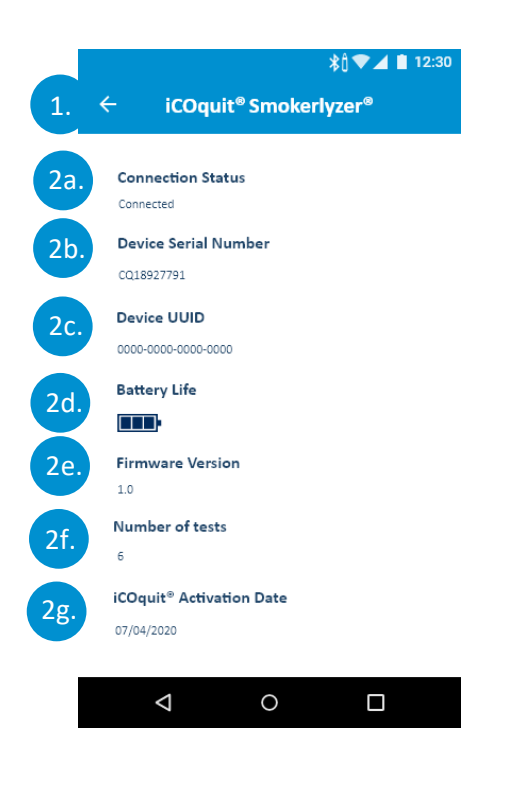

#### **iCOquit® Gerät**

Voraussetzung: Nachdem der Benutzer zu dieser Anzeige gelangt ist, muss er die Verbindung mit dem Gerät abschließen.

- 1. Durch Antippen der Schaltfläche Zurück kann der Benutzer das Menü verlassen
- 2. Nachdem der Benutzer erfolgreich zur Seite mit den Gerätedaten gelangt ist, werden die Daten des angeschlossenen Geräts angezeigt. Diese Gerätedaten umfassen:
	- a. Verbindungsstatus
	- b. Geräteseriennummer
	- c. Geräte-UUID
	- d. Verbleibende Nutzungsdauer der Batterie
	- e. Firmware-Version
	- f. Anzahl der mit dem Gerät durchgeführten Tests
	- g. iCOquit®-Aktivierungsdatum

**HINWEIS:** *Sobald die Batterie des iCOquit® verbraucht ist, muss das iCOquit® entsorgt werden. Siehe Leitlinien für de Entsorgung.*

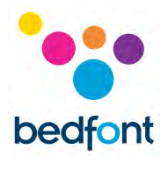

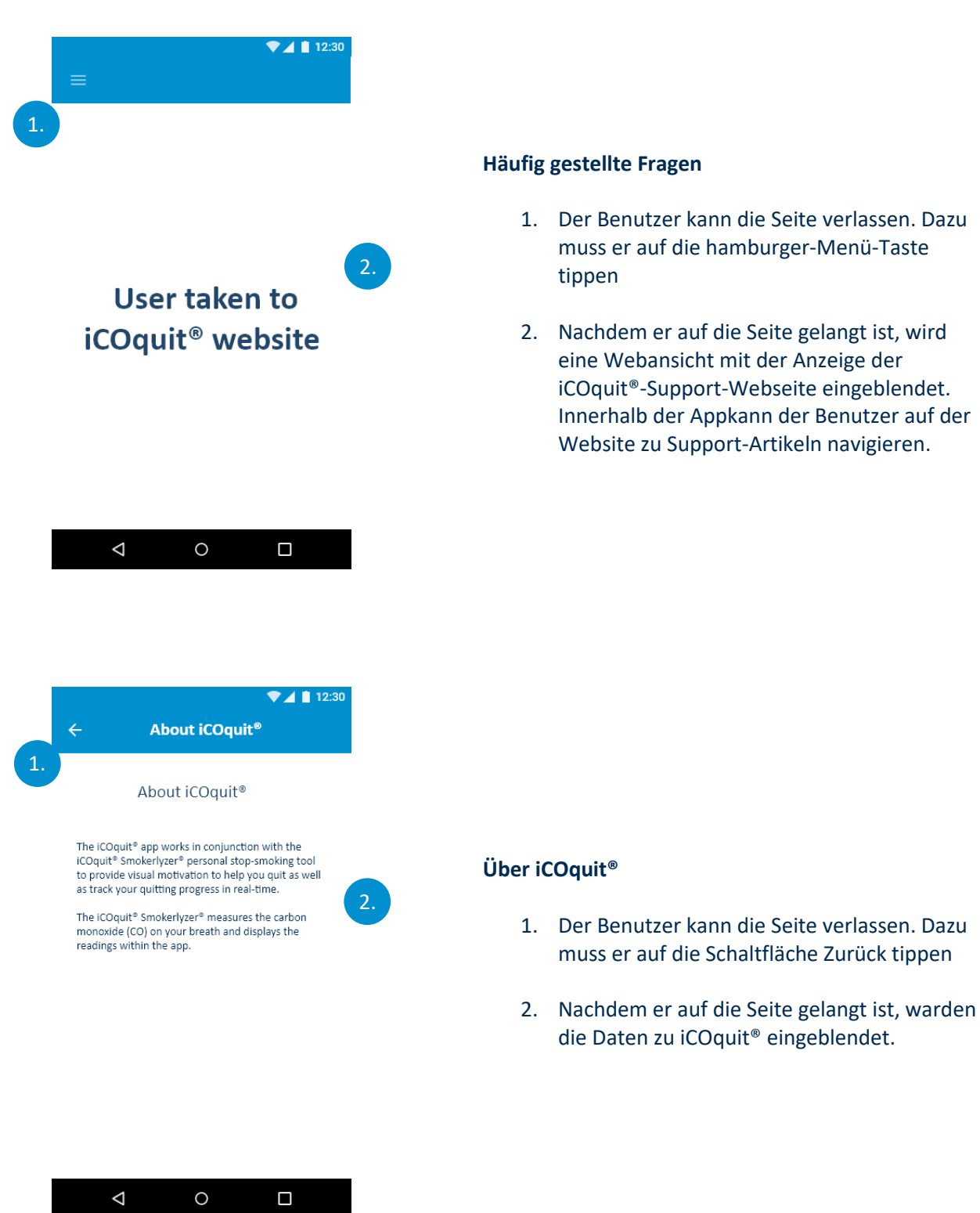

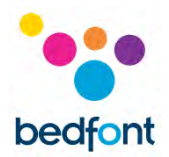

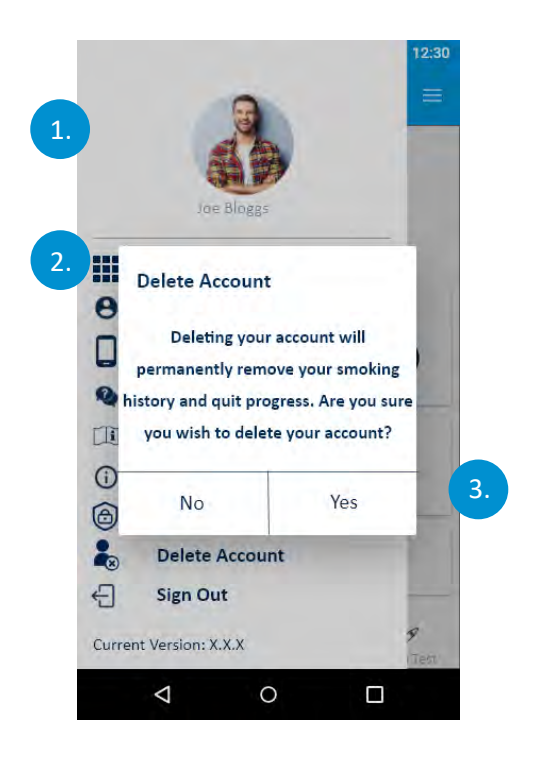

#### **Konto löschen**

- 1. Der Benutzer kann die Seite verlassen. Dazu muss er auf die Schaltfläche Zurück tippen
- 2. Nachdem der Benutzer auf die Seite gelangt ist, muss er auf die Schaltfläche .Konto löschen' tippen, um zu bestätigen, dass er sein Konto löschen möchte
- 3. Daraufhin wird ein Dialogfenster eingeblendet, um zu überprüfen, dass die Eingabe keinVersehen war. Um zu bestätigen, dass der Benutzersein Konto löschen möchte, muss er auf ,ja' tippen, andernfalls auf ,nein'.

Nachdem der Benutzer sein Konto gelöscht hat, werden alle gespeicherten Daten gelöscht.

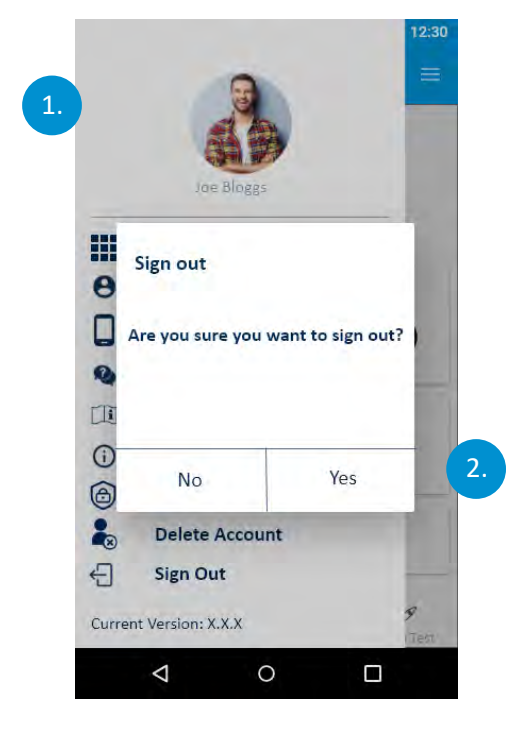

#### **Abmelden**

- 1. Der Benutzer kann die Seite verlassen. Dazu muss er auf die Schaltfläche Zurück tippen
- 2. Nachdem der Benutzer zur Abmeldung gelangt ist, wird ein Dialogfenster eingeblendet. Tippt der Benutzer auf ,ja', wird er abgemeldet und gelangt zur Authentifizierungsseite. Tippt er dagegen auf 'Nein', gelangt er zurück zum Benutzer-Dashboard und wird nicht abgemeldet.

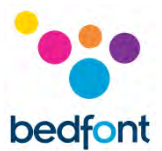

# <span id="page-27-0"></span>**Fehlerbehebung**

*Verbindung des iCOquit® Smokerlyzer® zur App kann nicht hergestellt werden*

- Vergewissern Sie sich, dass auf Ihrem Smartphone Bluetooth® aktiviert ist
- Möglicherweise ist die Batterie verbraucht

**HINWEIS:** *Sobald die Batterie des iCOquit® verbraucht ist, muss das iCOquit® entsorgt werden. Siehe Leitlinien für die Entsorgung.*

#### *Netzwerkfehler aufgetreten*

• Bitte achten Sie darauf, dass Sie mit dem Internet verbunden sind

*Bei veränderter Leistung des iCOquit® Smokerlyzer® zu ergreifende Vorsichtsmaßnahmen*

• Gerät für die Dauer von 24 Stunden in sauberer, trockener und gut belüfteter (VOC-freier) Umgebung belassen

*Im Hinblick auf die Exposition des iCOquit® gegenüber vorhersehbaren Umgebungsbedingungen zu ergreifende Vorsichtsmaßnahmen*

• Gerät für die Dauer von 24 Stunden in sauberer, trockener und gut belüfteter (VOC-freier) Umgebung belassen.

# *Was soll ich tun, wenn ich meinen Atem nicht die empfohlenen 15 Sekunden lang anhalten kann?*

• Wenn Sie den Atem nicht die empfohlenen 15 Sekunden lang anhalten können, empfiehlt Bedfont® Ihnen, den Atem 10 Sekunden lang anzuhalten, bevor Sie in das Gerät ausatmen.

#### *Das iCOquit® konnte meinen Atemtest nicht lessen*

- Wenn der iCOquit® keinen stabilen Messwert ermitteln kann, wird eine Fehlermeldung eingeblendet. Bitte wiederholen Sie den -Atemtest.
- Gerät für die Dauer von 24 Stunden in sauberer, trockener und gut belüfteter (VOC-freier) Umgebung belassen. Bitte setzen Sie sich mit Bedfont® oder Ihrem lokalen Vertriebshändler in Verbindung.

Falls irgendeines dieser Probleme weiterhin besteht, setzen Sie sich bitte mit Bedfont® oder einem seiner Händler in Verbindung

# <span id="page-28-0"></span>**Reinigen**

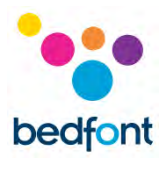

1. Das Produkt iCOquit® Smokerlyzer® besteht aus ABS und PC-Kunststoffguss, der sich leicht sauberhalten lässt.

2. Nachdem Sie Ihre Ergebnisse vom iCOquit® Smokerlyzer® abgefragt haben, wischen Sie die Geräteaußenseite mit einem leicht angefeuchteten Tuch ab und achten Sie darauf, dass kein Wasser in die Atemanschlüsse am Gerät gelangt.

3. **NIEMALS** Alkohol oder alkohol- bzw. lösungsmittelhaltige Reinigungsungsmittel verwenden. Die Langzeitexposition gegenüber diesen Dämpfen beschädigt den CO-Sensor im Geräteinneren.

4. Unter keinen Umständen darf das Gerät in Flüssigkeit getaucht oder mit Flüssigkeit bespritzt werden.

5. Bitte lagern Sie das Gerät trocken und halten Sie es frei von Flusen und Staub, damit es sauber bleibt und nicht blockiert wird.

6. Um das Gerät nicht unnötig Wärme und Licht auszusetzen, legen Sie es nicht direkt in die Sonne.

Keine zusätzlichen Wartungs- oder Servicearbeiten erforderlich.

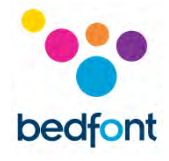

# <span id="page-29-0"></span>**Technische Daten**

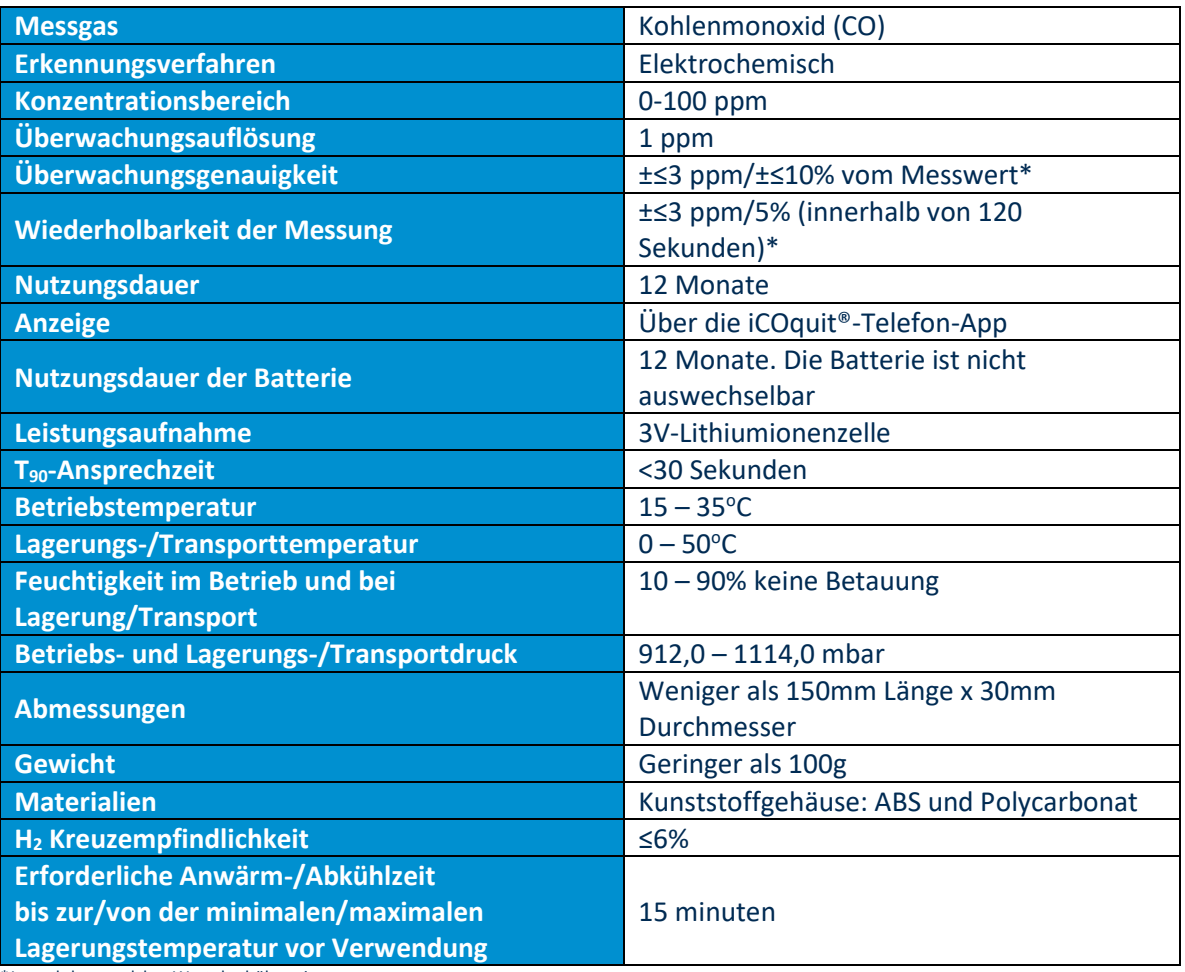

\*Je nachdem, welcher Wert der höhere ist

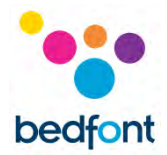

# <span id="page-30-0"></span>**Sicherheitshinweise und Gerätesymbole**

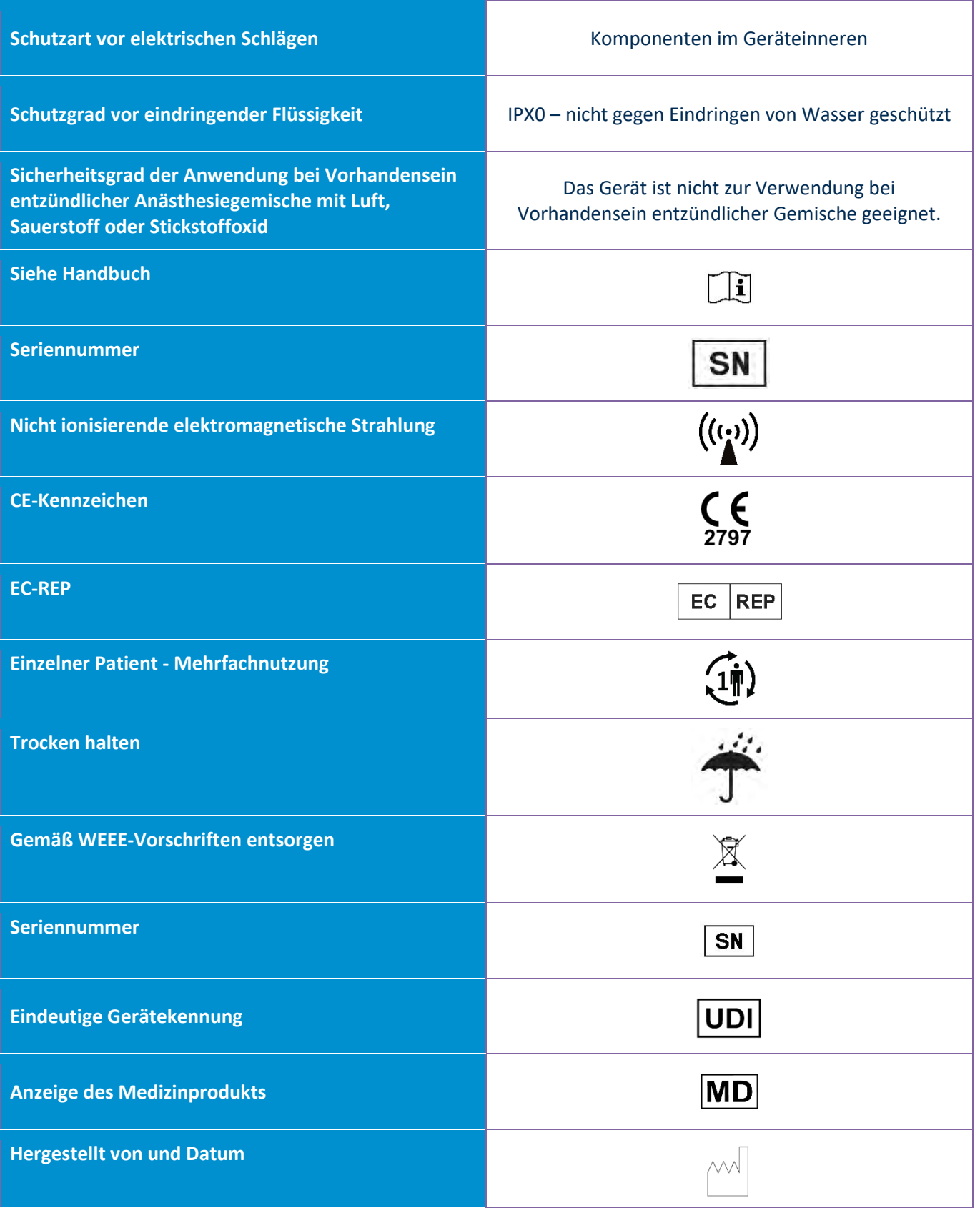

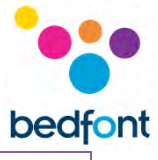

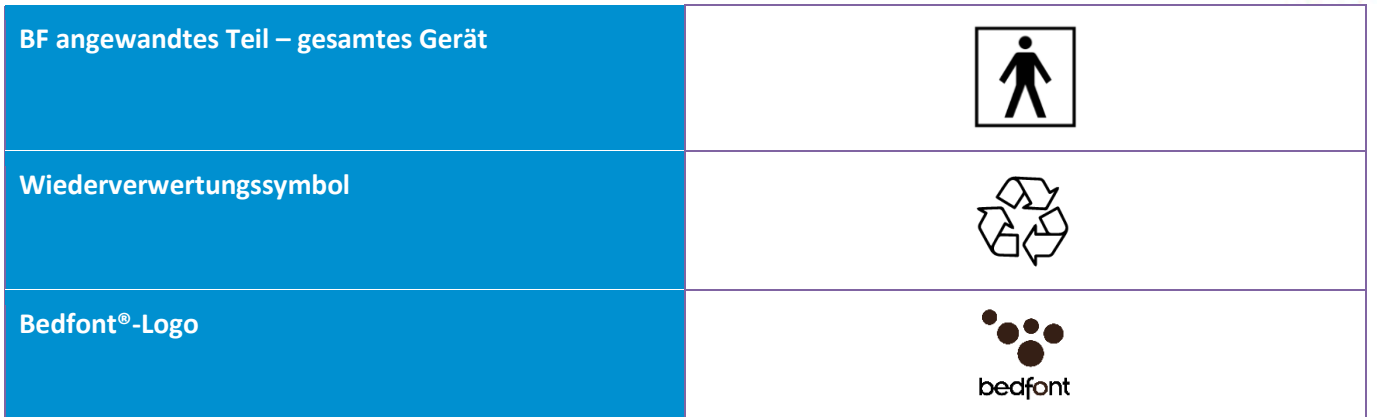

# <span id="page-31-0"></span>**Erklärung der Tasten**

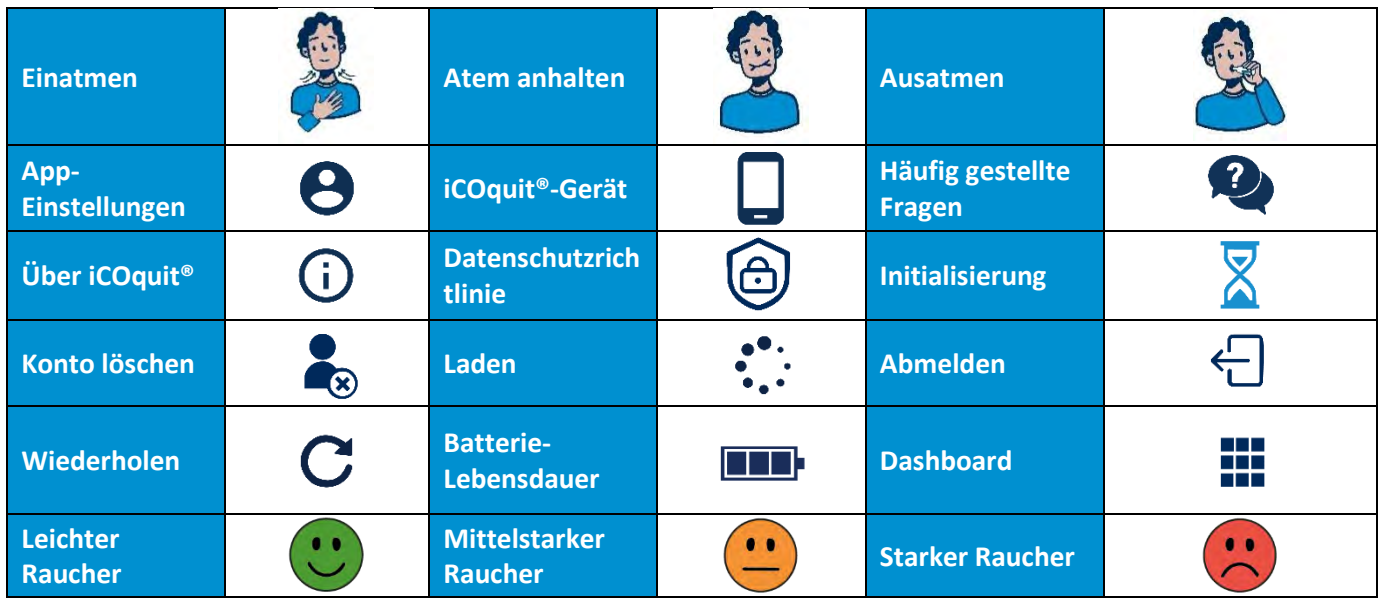

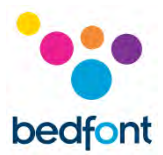

# *EMV-Tabelle/Umgebungsdaten*

Der iCOquit® Smokerlyzer® stimmt mit der Medizingeräterichtlinie 93/42/EEG in der Fassung der Vorschrift 2007/47/EG sowie den Vorschriften IEC 60601-1-2 und EN 60601-1-2 zur elektromagnetischen Verträglichkeit von Medizingeräten überein.

**WARNHINWEIS:** Bei tragbaren HF-Kommunikationsgeräten (einschließlich Peripheriegeräten wie Antennenkabeln und externen Antennen) ist ein Abstand von mindestens 30 cm (12 Zoll) zu allen Teilen des iCOquit® Smokerlyzer® einschließlich der vom Hersteller vorgeschriebenen Kabel einzuhalten. Andernfalls kann die Leistung dieser Geräte beeinträchtigt sein. Um etwaige Störeinflüsse zu vermeiden, ist das Gerät ggf. umzustellen.

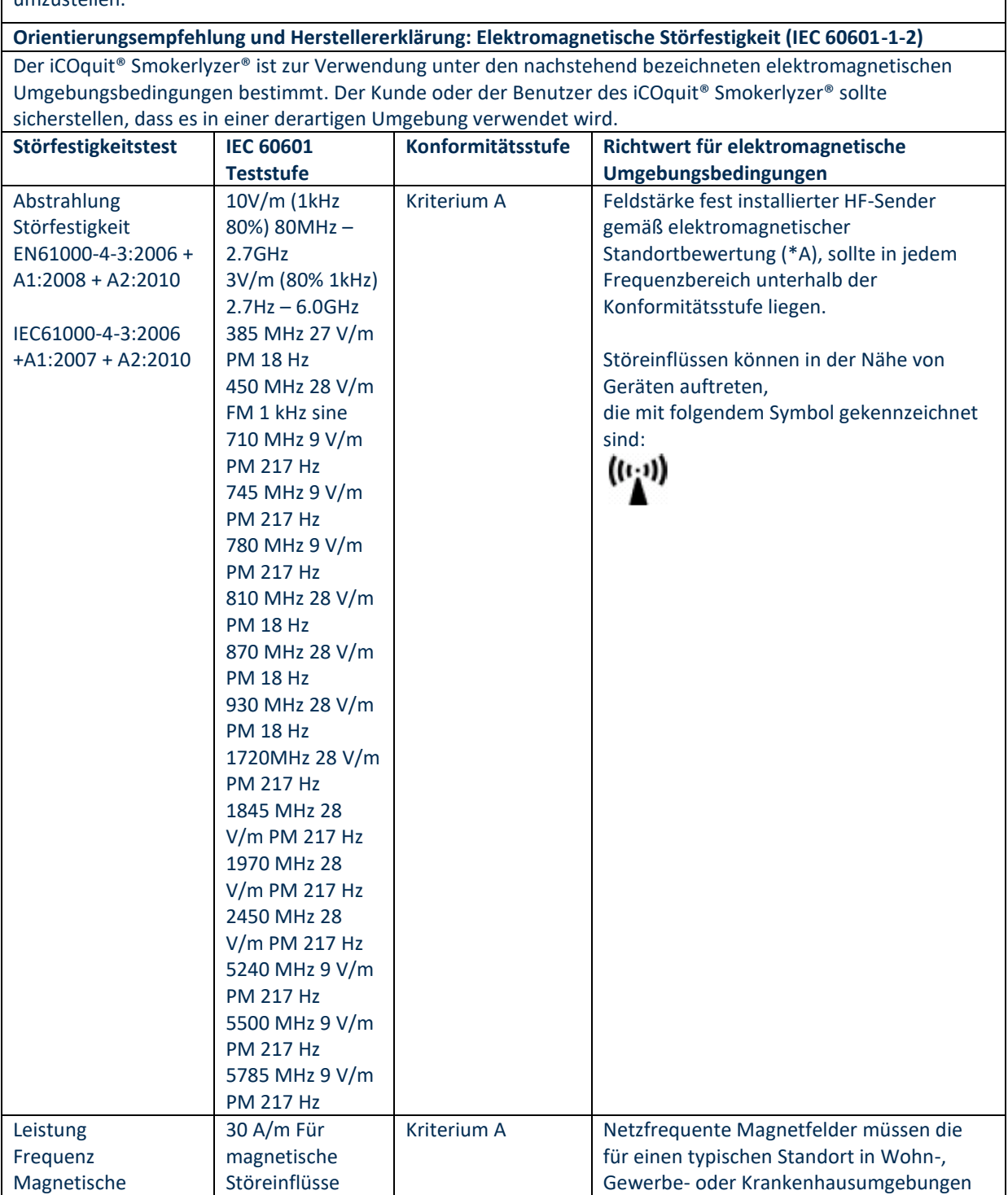

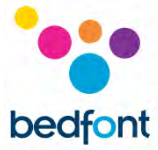

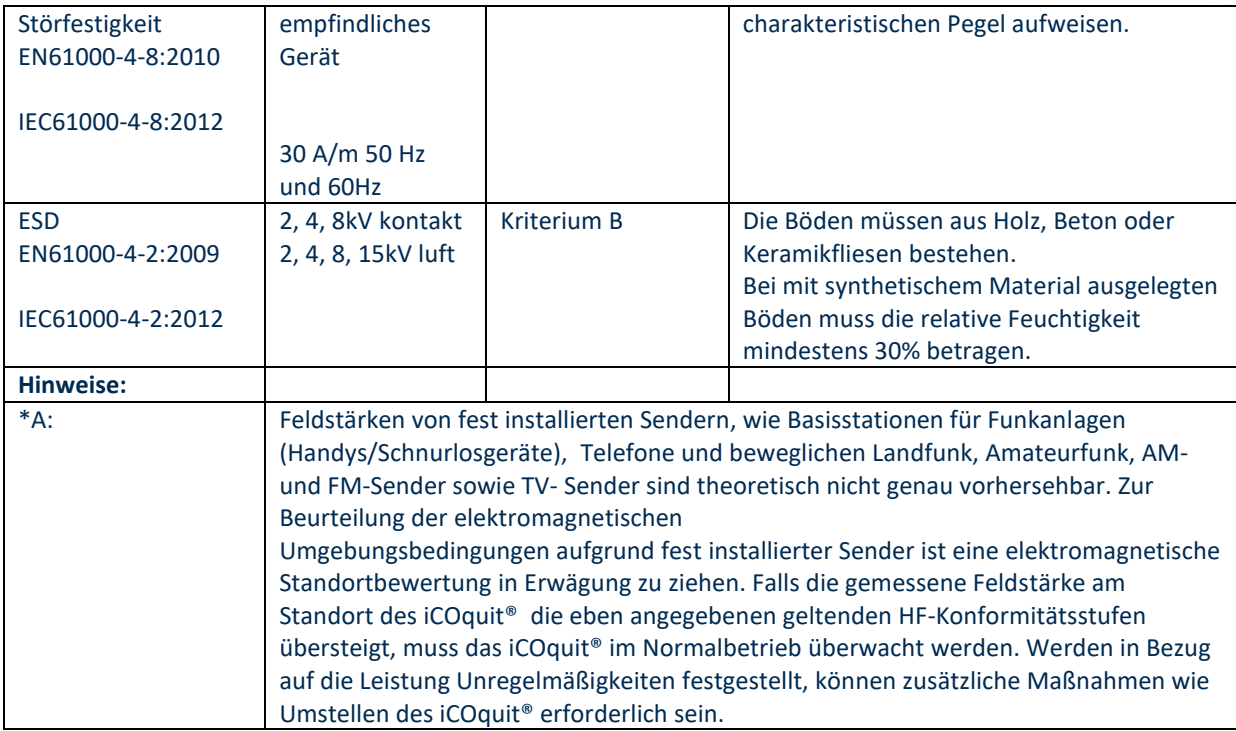

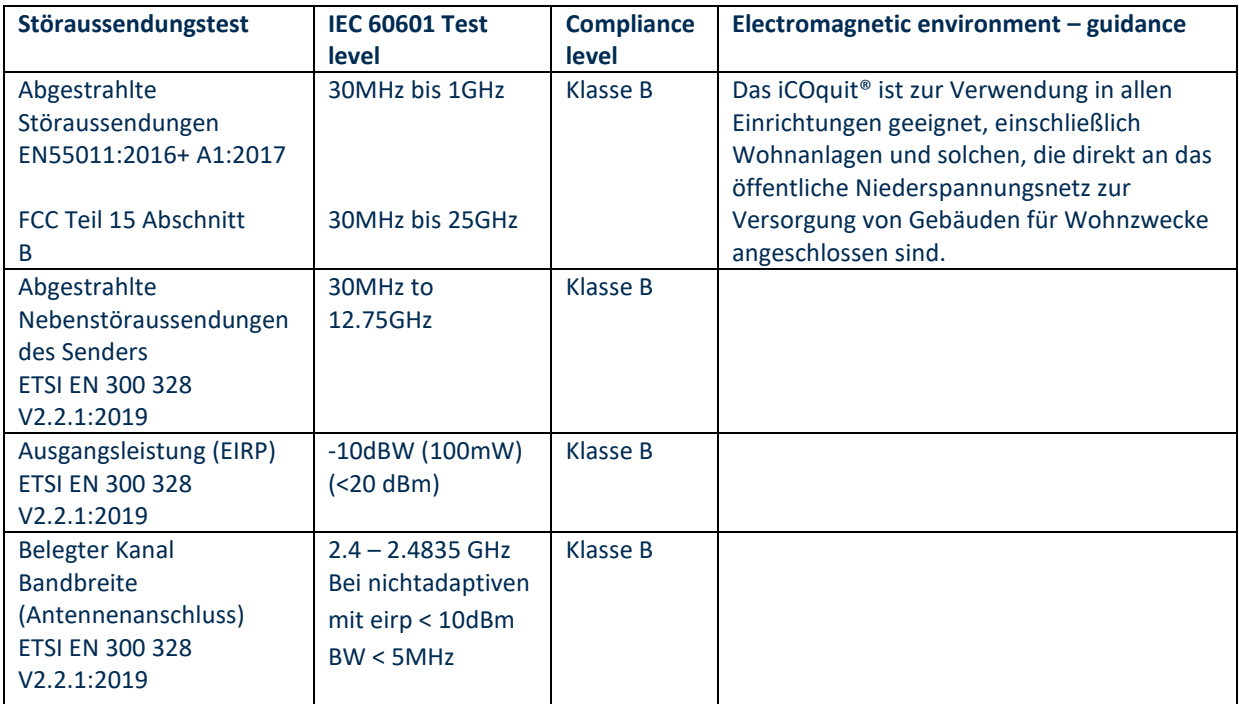

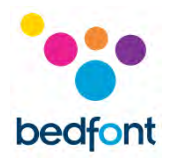

# <span id="page-34-0"></span>**Garantie**

Bedfont® Scientific Limited garantiert, dass das iCOquit® Smokerlyzer®-Produkt für die Dauer oder 6 Monate ab Versanddatum frei von Material- und Verarbeitungsmängeln ist, je nachdem, was zuerst eintritt. Bedfonts einzige Verpflichtung im Rahmen dieser Garantie bei Rückgabe eines solchen intakten und im Voraus bezahlten Produkts an Bedfont® Scientific Limited oder die lokal zuständige Vertretung beschränkt sich nach dessen eigenem Ermessen auf die Reparatur oder den Ersatz. Die Garantie wird automatisch ungültig, wenn das Produkt repariert oder geändert wird bzw. wenn Aufkleber von Unbefugten entfernt, das Gerät missbräuchlicher Verwendung, Vernachlässigung oder einem Missgeschick ausgesetzt wurde.

#### <span id="page-34-1"></span>**Gerät entsorgen**

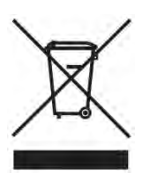

Der iCOquit® Smokerlyzer® muss umweltbewusst entsorgt werden. Bitte setzen Sie sich mit Ihrem lokalen Bedfont®-Händler in Verbindung, bei dem Sie Ihren iCOquit® Smokerlyzer® gekauft haben, oder der entsprechenden für Sie zuständigen Behörde. Hier erfahren Sie, wo und wie Sie dieses Gerät zur umweltbewussten Wiederverwertung abgeben können.

#### <span id="page-34-2"></span>**Wachsam sein**

Als Hersteller medizinischer Geräte muss Bedfont®️ Scientific Ltd. ein Überwachungssystem implementieren, um unerwünschte Ereignisse zu melden, die von seinen Geräten verursacht wurden.

Ein unerwünschtes Ereignis erfüllt drei der folgenden Kriterien:

- Ein Ereignis ist eingetreten: Typische Ereignisse sind unter anderem:
	- Eine Funktionsstörung oder Beeinträchtigung der Leistungskriterien
- Das Gerät des Herstellers steht unter Verdacht, das Ereignis verursacht zu haben
- Das Ereignis hat eines der folgendes Ergebnisse bewirkt oder zu diesem beigetragen:
	- Tod eines Patienten, eines BENUTZERS oder einer sonstigen Person
	- Schwere Beeinträchtigung des Gesundheitszustands eines Patienten, eines BENUTZERS oder einer sonstigen Person.

Die Hersteller medizinischer Gerät sind verpflichtet, unerwünschte Ereignisse innerhalb des folgenden Zeitraums zu melden:

- **Schwere Bedrohung der öffentlichen Gesundheit:** Unverzüglich
- **Tod oder unvorhergesehene schwere Beeinträchtigung des Gesundheitszustands:**  Unverzüglich (ohne nicht gerechtfertigte Verzögerung), jedoch spätestens 10 Kalendertage nach Kenntnisnahme von dem Ereignis

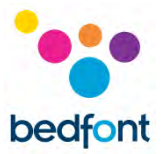

• **Sonstige:** Unverzüglich (ohne nicht gerechtfertigte Verzögerung), jedoch spätestens 15 Kalendertage nach Kenntnisnahme von dem Ereignis (Meldezeitfenster Großbritannien 30 Tage).

Alle Anwender von Bedfont®️ Scientific Ltd., bei denen im Zusammenhang mit einem Produkt, das die obigen Kriterien erfüllt, ein unerwünschtes Ereignis eintritt, müssen dieses unverzüglich bei Bedfont®️ und der zuständigen Behörde des Landes melden, in dem das Ereignis eingetreten ist.

Bitte setzen Sie sich mit Bedfont®️ Scientific Ltd. In Verbindung und machen Sie alle entsprechenden Angaben:

E-Mail: [ask@bedfont.com](mailto:ask@bedfont.com) Telefon: 0044 1622 851122

# <span id="page-35-0"></span>**Verantwortlicher Hersteller und Kontakte**

Bedfont® Scientific Ltd. Station Yard, Station Road, Harrietsham, Maidstone, Kent, ME17 1JA Vereinigtes Königreich

[www.icoquit.com](http://www.icoquit.com/)  [ask@bedfont.com](mailto:ask@bedfont.com) 0044 1622 851122

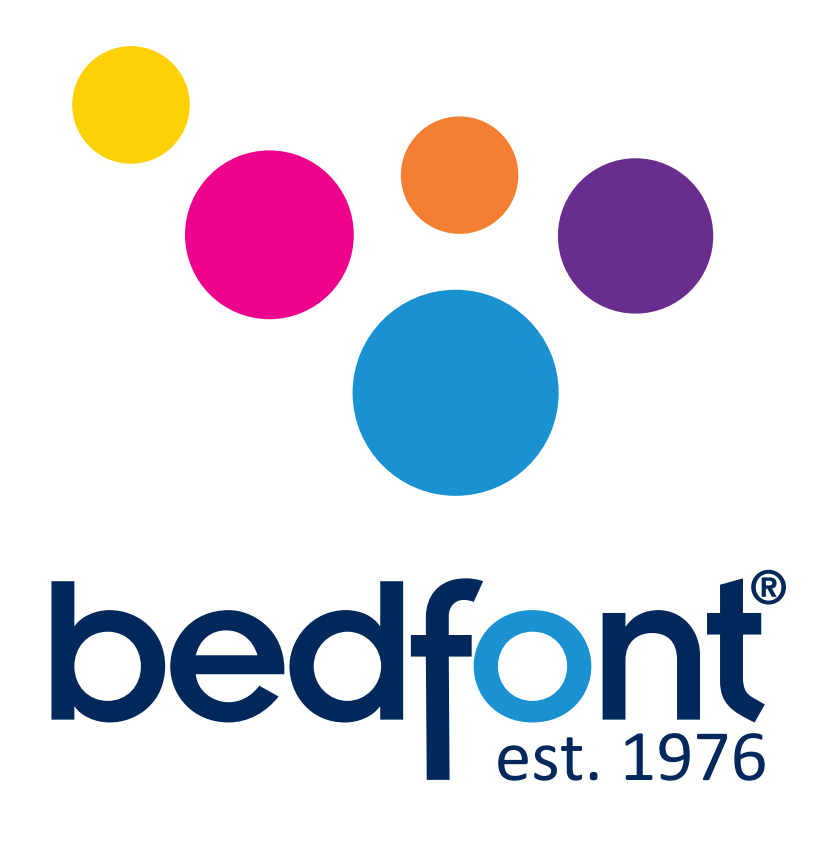

# *Unsere Familie, die Gesundheit für Sie innoviert.*

Besuch www.bedfont.com/resources um dieses Dokument in anderen Sprachen anzuzeigen.

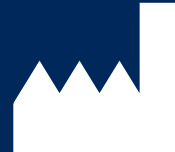

**Bedfont® Scientific Ltd.** Station Road, Harrietsham, Maidstone, Kent, ME17 1JA England Tel: +44 (0)1622 851122 Fax: +44 (0)1622 854860 Email: ask@bedfont.com Web: www.bedfont.com

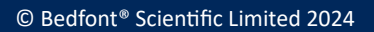

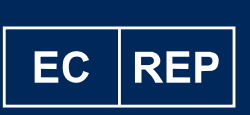

**Stephen Rowe** Cristimar E4-1 Ave Juan Carlos I Los Cristianos, Arona, 38650 Santa Cruz de Tenerife, Spain

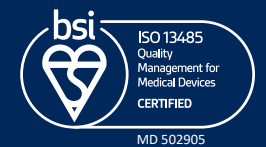

Ausgabe 13 - Februar 2024, Teile-Nr.: LAB806\_DE Bedfont® Scientific Ltd behält sich das Recht vor, diese Literatur ohne vorherige Ankündigung zu ändern oder zu aktualisieren. Registriert in England und Wales. Registrierte Nr. 1289798